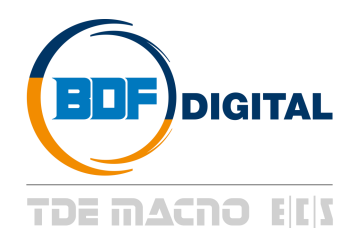

# **OPDExplorer**

**User's Manual**

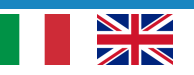

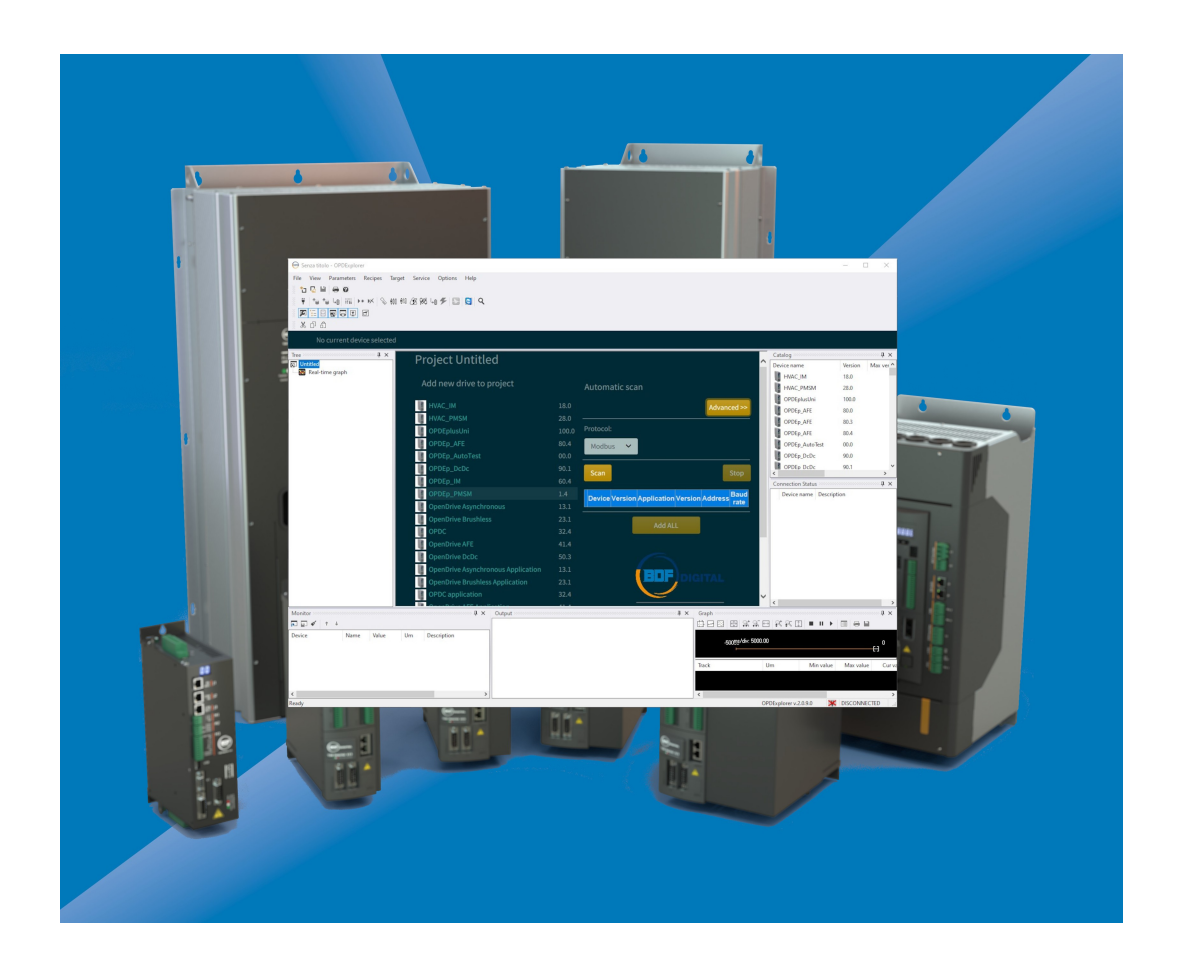

## **INDEX**

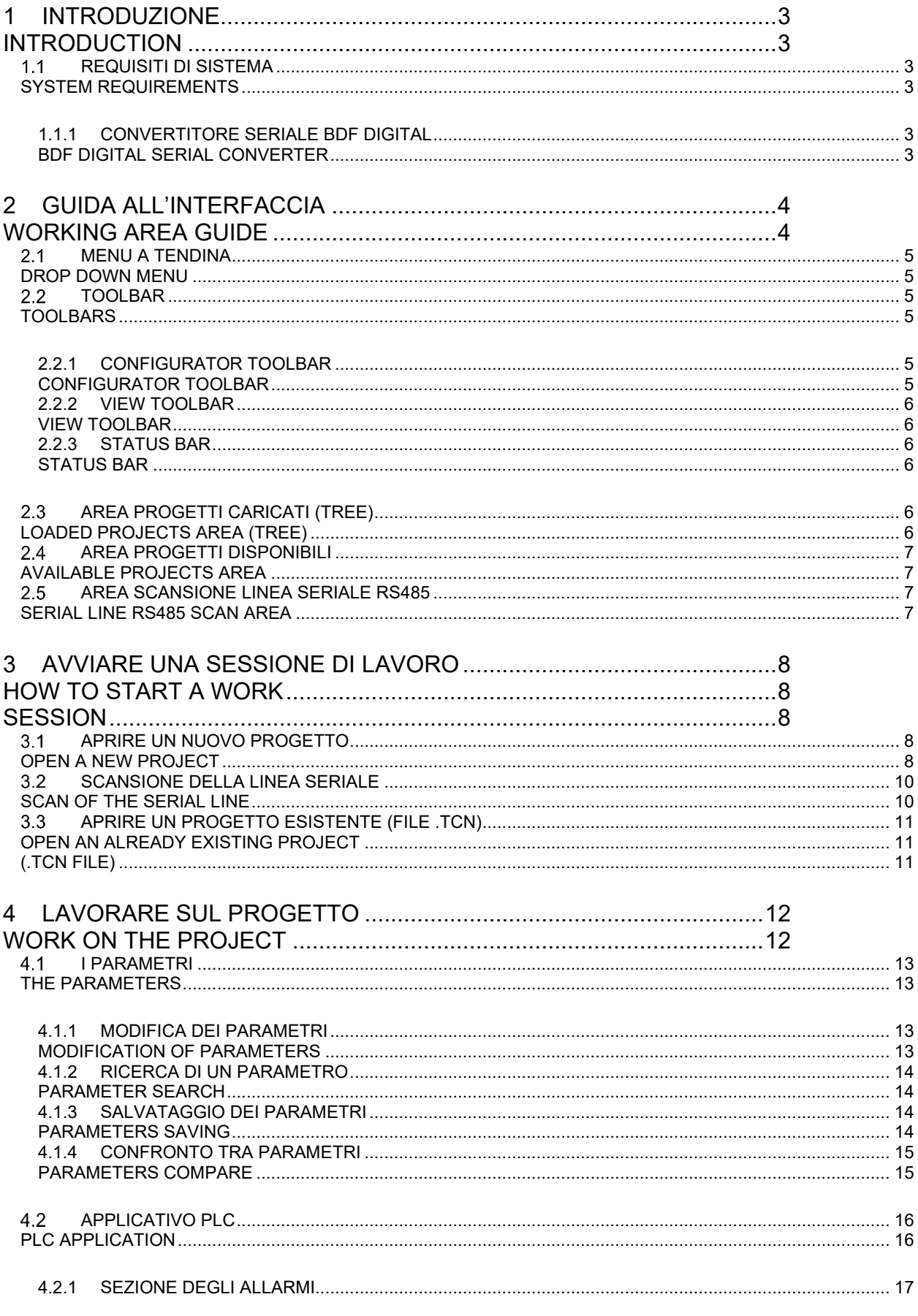

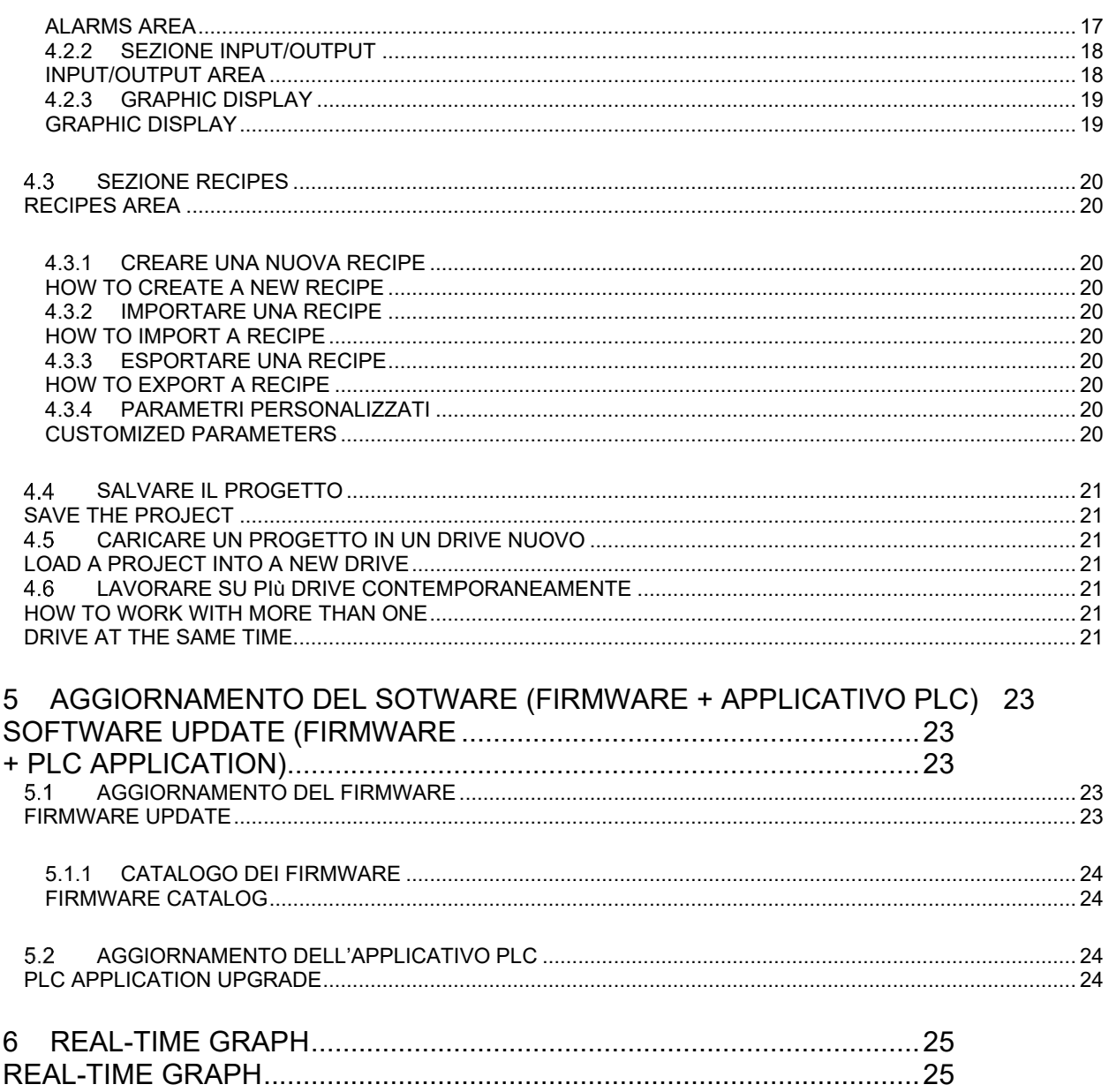

## <span id="page-4-0"></span>**1 INTRODUZIONE INTRODUCTION**

L'OPDExplorer è un software di supervisione che permette di configurare e gestire i drive della serie OPDE e OPDEplus.

Le funzionalità principali dell'OPDExplorer (d'ora in poi chiamato solo "Explorer") sono:

- Comunicazione seriale con il drive (protocollo Modbus RS485);
- Lettura e scrittura dei parametri;
- Salvare un back-up del drive;
- Aggiornare il software del drive;
- Verificare lo stato del drive ed eseguire diagnostica.

L'Explorer è un tool gratuito a disposizione di tutti i nostri clienti. Visitate l'area download del nostro sito web [www.bdfdigital.it](http://www.bdfdigital.it/) per poterlo scaricare.

## <span id="page-4-2"></span>**REQUISITI DI SISTEMA SYSTEM REQUIREMENTS**

- PC dotato di sistema operativo Windows 7 o superiore;
- Convertitore seriale USB-RS485 per connettere il drive al PC.

### <span id="page-4-4"></span>**1.1.1 CONVERTITORE SERIALE BDF DIGITAL BDF DIGITAL SERIAL CONVERTER**

BDF Digital fornisce su richiesta un proprio convertitore seriale USB-RS485 per la connessione del drive all'Explorer. A seconda della tipologia di drive in uso, sono disponibili i seguenti kit di comunicazione seriale:

- **374I00140V** KIT solo convertitore (senza cavo);
- **374I00141V** KIT convertitore + cavo D-SUB 9vie (per tutta la serie OPDE / OPDE plus);
- **374I00142V** KIT convertitore + cavo RJ45 / 3vie (per la serie OPDEplus XS versione CM e MM);
- **374I00143V** KIT convertitore + cavo RJ45 / RJ45 (per la serie OPDEplus XS versione CR e CM).

Nel caso in cui il PC non riesca a reperire automaticamente i If the PC can't download automatically the driver for this driver necessari al funzionamento di questa periferica, visitate l'area download del nostro sito web [www.bdfdigital.it](http://www.bdfdigital.it/) per poterli scaricare.

<span id="page-4-1"></span>OPDExplorer is a supervisor software interface that allow to configure and manage the OPDE and OPDEplus series drives.

The main functions of OPDExplorer (from here onwards called "Explorer") are:

- Serial communication with the drive (Modbus RS485 protocol);
- Drive parameters reading and writing;
- Make a drive back-up;
- Upgrade the drive software:
- Check the drive state and make diagnostic.

The Explorer is a free tool available for all our customers. Please visit our website [www.bdfdigital.it](http://www.bdfdigital.it/) download area to discover it.

- <span id="page-4-3"></span>PC Operating System: Windows 7 or superior;
- USB-RS485 serial converter to connect the drive to the PC.

<span id="page-4-5"></span>BDF Digital provide if request an own USB-RS485 serial converter to connect the drive to the Explorer.

Depending of drive type, are available the following serial converter kit:

- **374I00140V** KIT converter stand alone;
- **374I00141V** KIT converter + D-SUB 9pin cable (all OPDE / OPDE plus series);
- **374I00142V** KIT converter + RJ45 / 3vie cable (OPDEplus XS version CM and MM);
- **374I00143V** KIT converter + RJ45 / RJ45 cable (OPDEplus XS version CR and CM).

device, please visit our website [www.bdfdigital.it](http://www.bdfdigital.it/) download area to discover it.

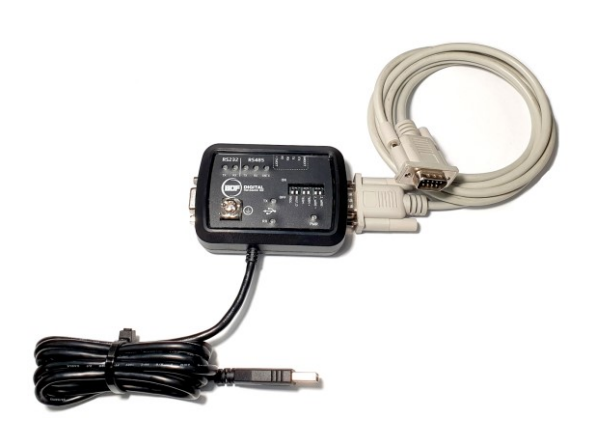

## <span id="page-5-1"></span><span id="page-5-0"></span>**2 GUIDA ALL'INTERFACCIA WORKING AREA GUIDE**

programma viene sempre visualizzata la seguente schermata iniziale.

Dopo aver scaricato ed installato l'Explorer, all'avvio del After the Explorer download and installation, at every program launch is shown the following starting page.

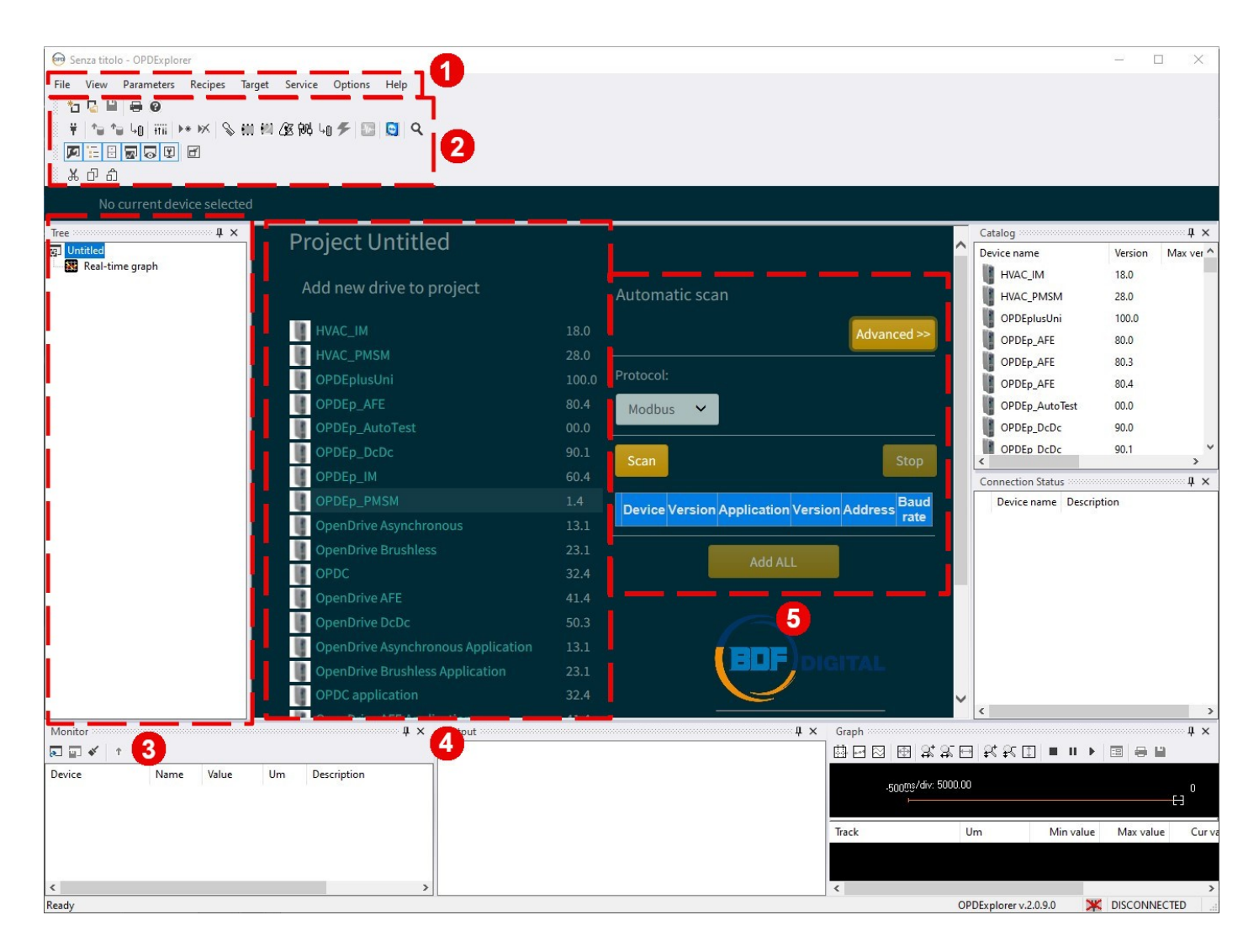

Le parti principali che compongono la schermata sono:

- 1. Menu a tendina;
- 2. Toolbar a disposizione;
- 3. Area dei progetti caricati;
- 4. Area dei progetti disponibili;
- 5. Area per la scansione della linea seriale RS485.

The main parts that define the page are:

- 1. Drop down menu;
- 2. Toolbars;
- 3. Loaded project area;
- 4. Available projects area;
- 5. Serial line RS485 scan area.

## <span id="page-6-0"></span>**2.1 MENU A TENDINA DROP DOWN MENU**

Il menu a tendina racchiude tutte le impostazioni e le funzioni dell'Explorer.

Le più rilevanti sono:

- Salvataggio e richiamo di un file di back-up (.TCN);
- Gestione della lingua;
- Visualizzazione in 3 livelli di riservatezza, per consentire un accesso limitato ai parametri;
- Esportazione del set di parametri in formato .txt;
- Pubblicazione di una comparazione dei parametri tra drive-progetto in formato .txt;
- Comparazione di parametri tra drive-progetto oppure progetto-progetto in real-time.

## <span id="page-6-2"></span>**TOOLBAR TOOLBARS**

Le toolbar racchiudono i comandi necessari ad eseguire le operazioni principali sul drive connesso. In evidenza ci sono:

- Configurator toolbar:
- View toolbar:
- Status bar.

## <span id="page-6-4"></span>**2.2.1 CONFIGURATOR TOOLBAR CONFIGURATOR TOOLBAR**

<span id="page-6-1"></span>The drop down menu contains all settings and functions of the Explorer. The most relevant are:

Saving and opening of a back-up file (.TCN);

- Language setting;
- 3 visualization levels to permit a reduced access to parameters;
- Export of parameters recipe in .txt format;
- Export a comparation of parameters in .txt format between a drive and a project;
- Comparation in real-time of parameters between a drive and a project or between two project.

<span id="page-6-3"></span>The toolbars contain the command to execute main operations in the drive. The highlight toolbars are:

- Configurator toolbar;
- View toolbar:
- <span id="page-6-5"></span>Status bar.

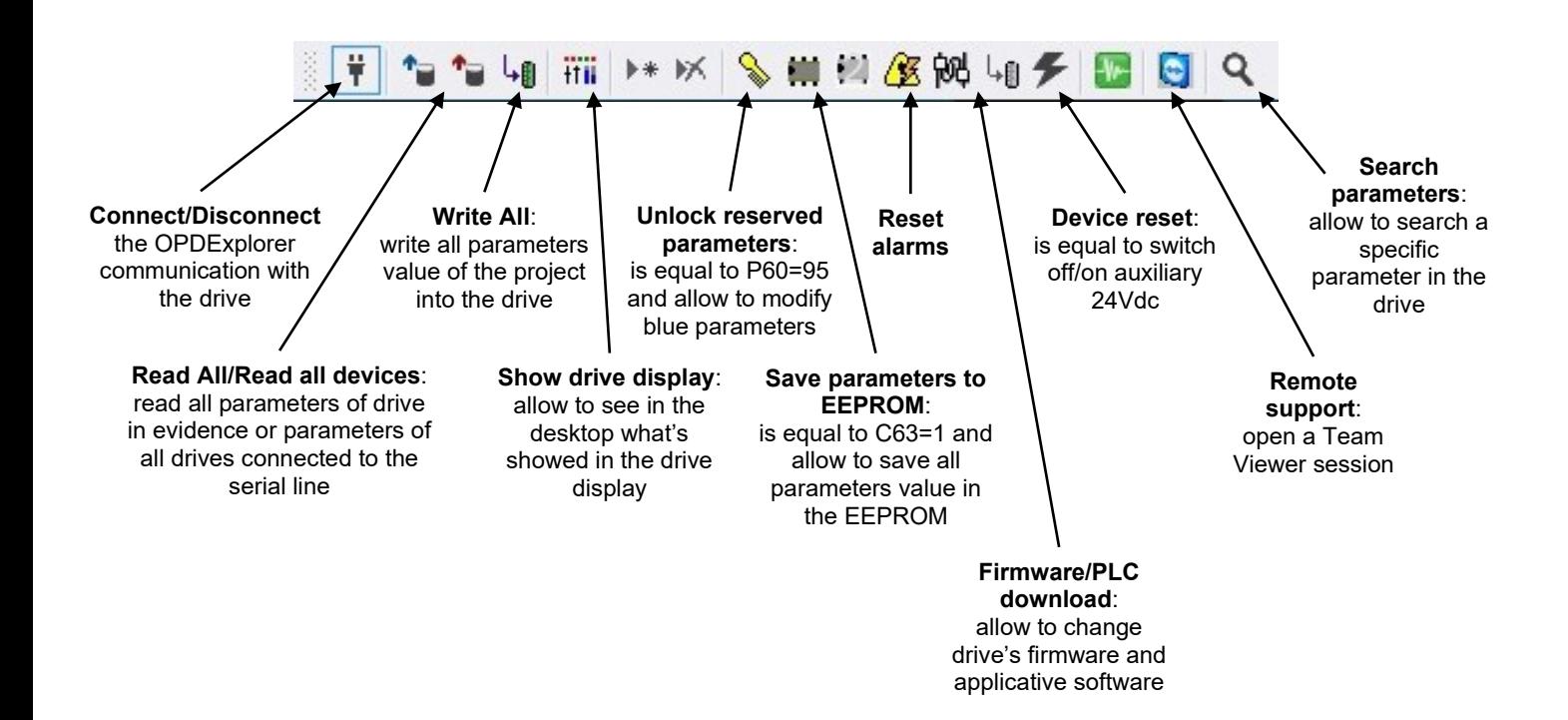

### <span id="page-7-1"></span><span id="page-7-0"></span>**2.2.2 VIEW TOOLBAR VIEW TOOLBAR** 찌지 图 匠 **Output**: **Tree**: **Catalog**: **Monitor List**: **Connection status**: show all feedback show the loaded show applicative allow to read the show the connection about OPDExplorer project window software catalog parameters value status of all drives operations in real-time by an connected to the serial line automatic refresh **2.2.3 STATUS BAR STATUS BAR** OPDExplorer v.2.0.9.0 CONNECTED **OPDExplorer Status of the drive**

### <span id="page-7-4"></span> $2.3$ **AREA PROGETTI CARICATI (TREE) LOADED PROJECTS AREA (TREE)**

<span id="page-7-2"></span>**version**

Questa finestra chiamata "TREE" appartiene alla View toolbar ed è abilitata di default. In quest'area vengono visualizzati tutti i progetti caricati nella sessione di lavoro attuale.

Ad ogni drive connesso alla linea seriale viene associato un progetto, perciò in quest'area si vedranno tanti progetti quanti sono i drive connessi.

<span id="page-7-3"></span>**connection**

<span id="page-7-5"></span>This window called "TREE" belongs to the View toolbar and is enabled as default setting. In this area are showed all projects loaded in the actual work session. Each drive connected to the serial line have a related project so, in this area, are present as many project as drives.

## <span id="page-8-0"></span>**AREA PROGETTI DISPONIBILI AVAILABLE PROJECTS AREA**

In quest'area della schermata principale vengono elencati tutte le tipologie di progetto che vengono gestite dall'Explorer. I progetti presenti sono legati al modello di drive e al tipo di controllo presente a bordo.

**ATTENZIONE:** quando si apre un progetto con l'obiettivo di connettersi a un drive, il progetto selezionato DEVE essere coerente con la configurazione presente all'interno del drive stesso. In caso contrario l'Explorer notifica l'incoerenza mediante un avviso pop-up.

<span id="page-8-1"></span>In this area of the starting page are listed all project types that Explorer manages. The projects are referred to the model and the control type of the drives.

**ATTENTION:** when a project is selected in order to connect it with a drive, this project MUST be consistent with the configuration present into that drive. If not, the Explorer will notice it by a pop-up message.

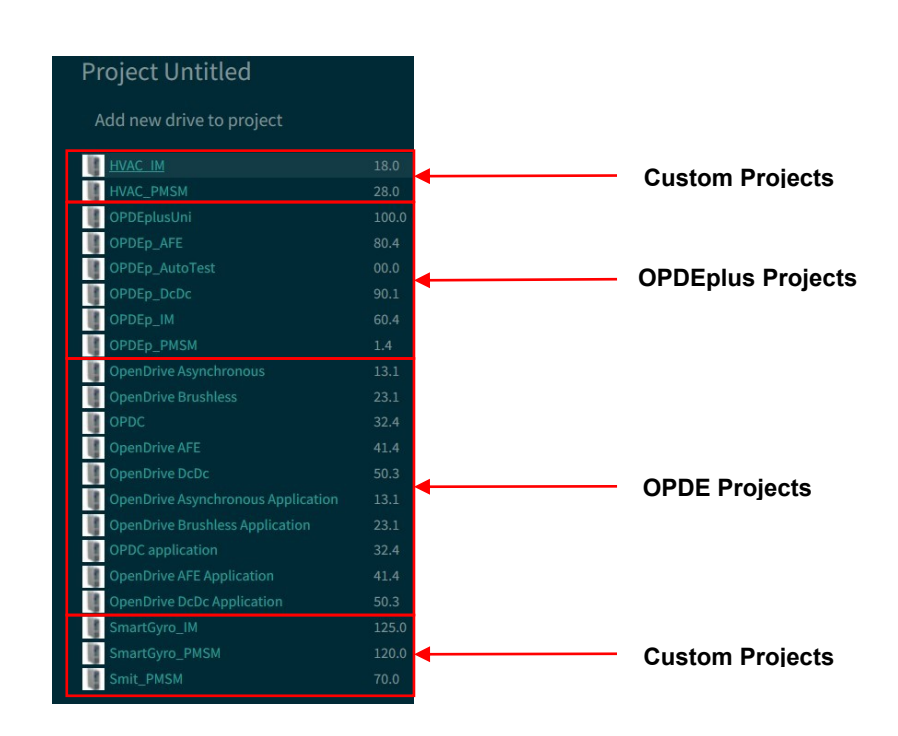

## <span id="page-8-2"></span>**2.5 AREA SCANSIONE LINEA SERIALE RS485**

In quest'area della schermata principale è presente una funzione di scansione della linea seriale RS485 per individuare tutti i drive che vi sono connessi.

E' possibile poi selezionare quali drive aggiungere al progetto, sia singolarmente che tutti assieme.

<span id="page-8-3"></span>**SERIAL LINE RS485 SCAN AREA**

In this area of the starting page there is a serial line RS485 scan function to identify all connected drives.

Then is possible to select one by one or all togheter the drives to add to the project.

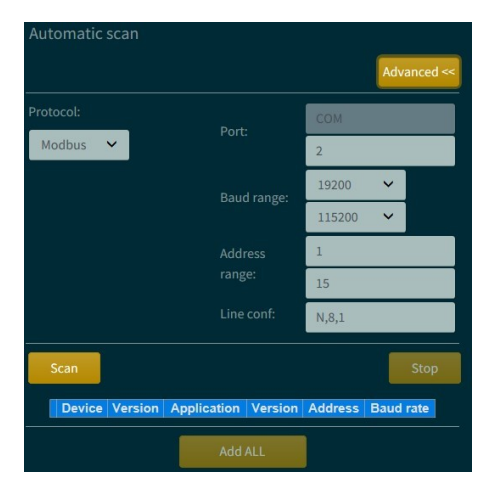

## <span id="page-9-0"></span>**3 AVVIARE UNA SESSIONE DI LAVORO**

Per avviare una sessione di lavoro a cui connettere un drive è innanzitutto necessario collegare il convertitore seriale al PC e verificare la porta COM che gli viene associata. Questa porta deve essere poi dichiarata all'Explorer, che dovrà utilizzare la periferica come mezzo di comunicazione.

<span id="page-9-2"></span><span id="page-9-1"></span>**HOW TO START A WORK SESSION** 

First of all is necessary to connect the serial converter to the PC and check which is its associated COM port. Then the COM port must be indicated to the Explorer, that use it to communicate with the drive.

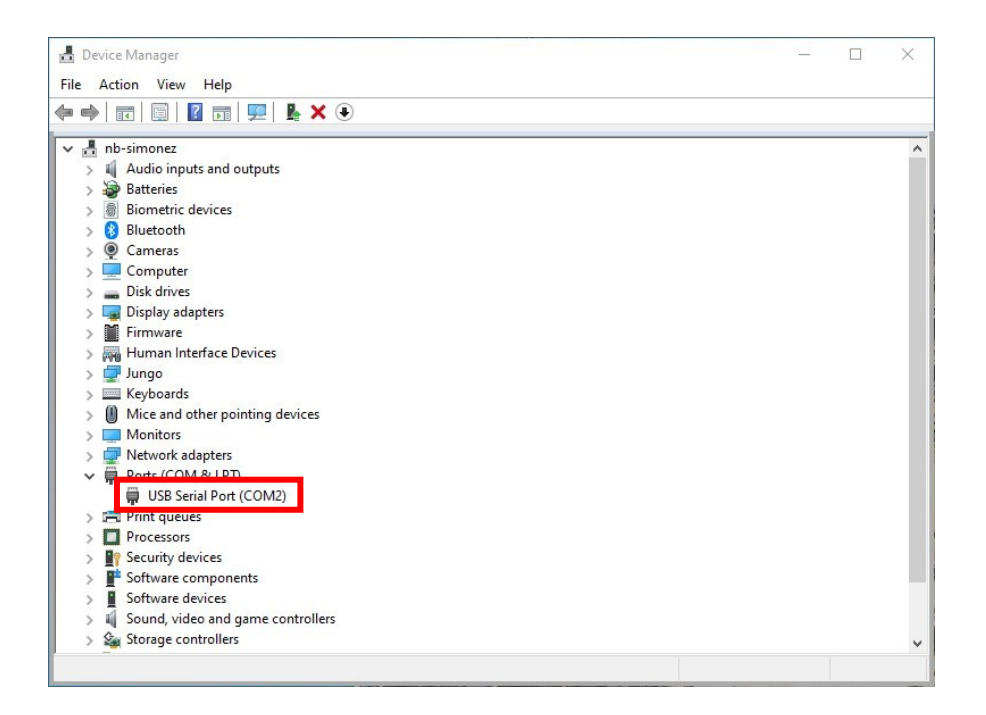

L'operazione di avvio di una sessione di lavoro può essere Is possible to start a work session in 3 ways: eseguita in 3 modi:

- 1. Aprire un nuovo progetto coerente;
- 
- 2. Eseguire una scansione della linea seriale; Aprire un progetto salvato in precedenza (file .TCN).
- 1. Open a new consistent project;
- 2. Scan of the serial line;
- 3. Open an already existing project (.TCN file).

## <span id="page-9-3"></span>**APRIRE UN NUOVO PROGETTO OPEN A NEW PROJECT**

Un nuovo progetto può essere aperto per una consultazione offline o per connettersi con un drive; in quest'ultimo caso il progetto deve essere coerente con la configurazione presente nel drive onde evitare errori di visualizzazione dei parametri. Ciò significa che il progetto deve essere allineato al firmware e all'applicativo plc presente nel drive.

Esempio: ci si deve collegare ad un OPDEplus programmato per motore brushless e con applicativo standard. Il progetto da aprire è:

<span id="page-9-4"></span>A new project can be opened as an offline consultation or to connect it with a drive; in the latter case the project must be consistent with the drive's configuration, otherwise could be parameters visualization errors. The consistency means that the project must be referred to the same firmware and plc application loaded into the drive.

Example: is required a connection with an OPDEplus configured for a brushless motor with standard application. The consistent project is:

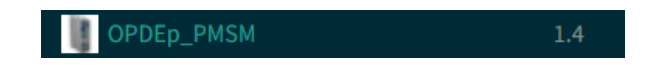

l'applicativo plc al progetto:

Cliccare con il tasto destro sull'icona **di latta per aggiungere** Click the right button on the **icon to load the plc** application into the project:

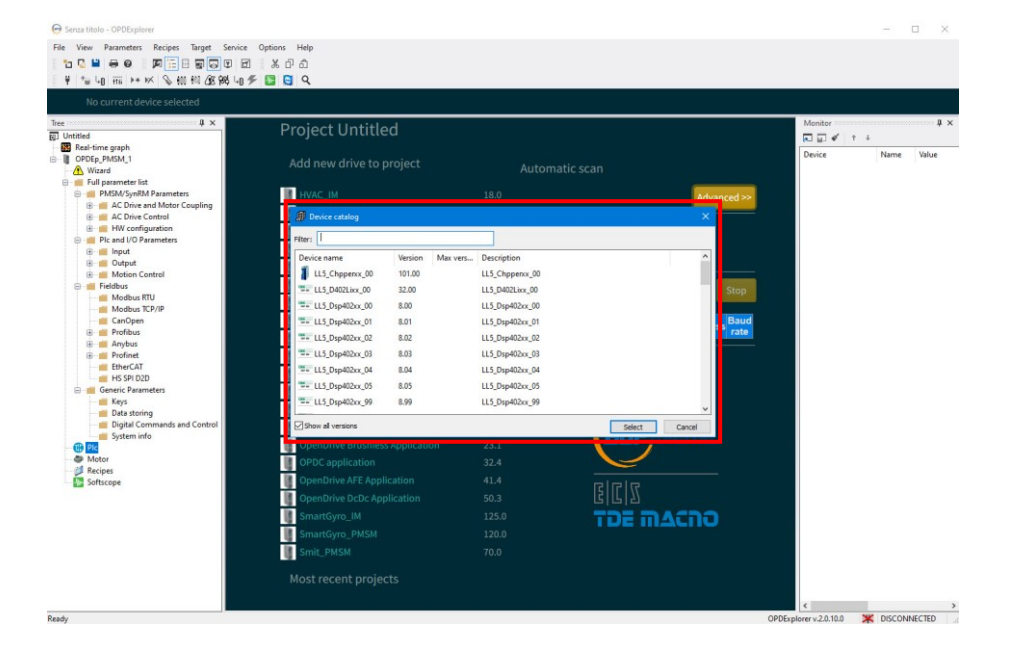

Dopo aver aperto un nuovo progetto è necessario dichiarare After that is necessary to set the COM port associated to the la porta COM associata al convertitore seriale, la velocità di serial converter, the communication speed and the node of comunicazione e il nodo impostati nel drive.

Entrare nella Home Page del progetto (in questo caso "OPDEp\_PMSM\_1"), dove sono elencate le informazioni generali del drive, e cliccare su "Configure" per modificare le on "Configure" button to modify the communication settings: impostazioni di comunicazione:

the drive.

Enter in the project Home Page (in this case "OPDEp\_PMSM\_1"), that show all main drive's info, and click

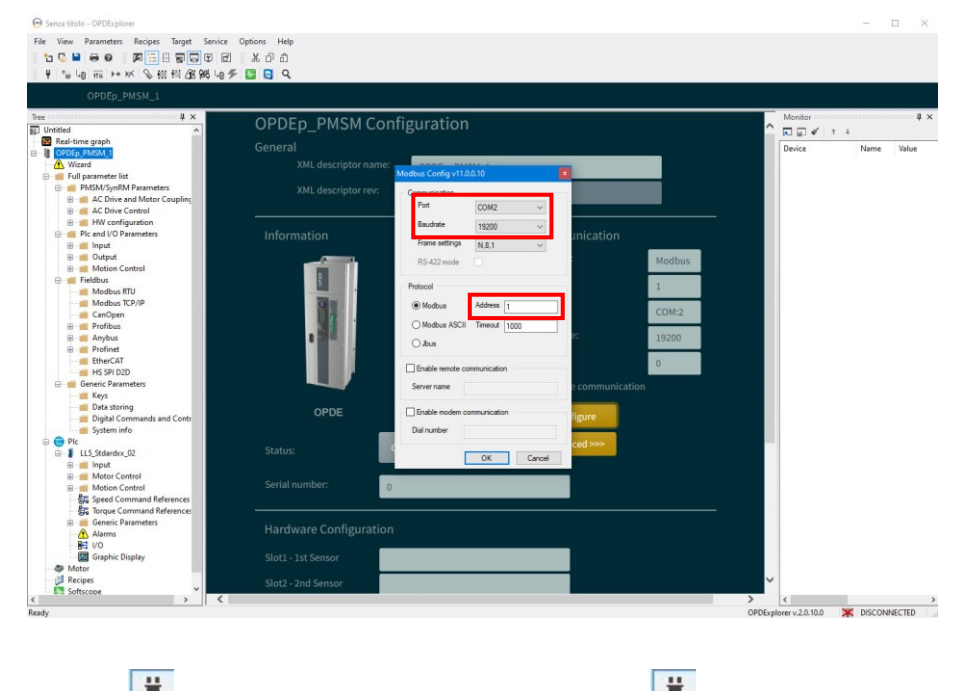

Successivamente premere **Let us per stabilire la connessione.** Then click on **Let us icon to enstablish the connection**.

con un messaggio pop-up:

In caso di incoerenza tra progetto e drive, l'Explorer lo notifica If there isn't consistency between project and drive, the Explorer notify it by a pop-up message:

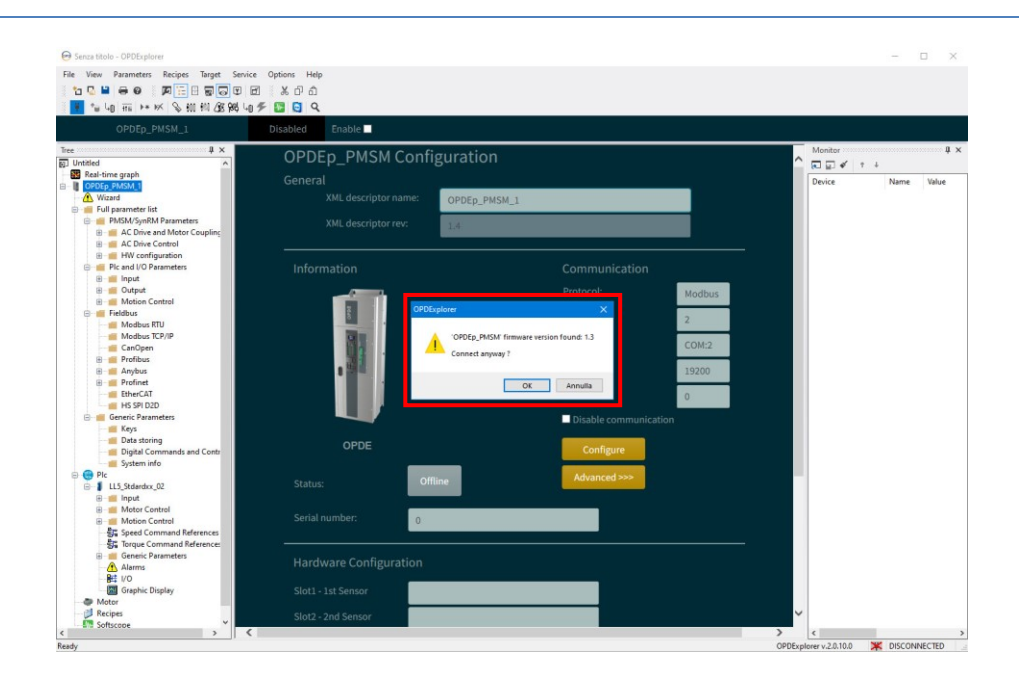

### <span id="page-11-0"></span> $3.2$ **SCANSIONE DELLA LINEA SERIALE SCAN OF THE SERIAL LINE**

Il metodo più semplice e veloce di connettersi ad un drive è quello di scansionare la linea seriale ed aggiungere al progetto il dispositivo/i di interesse.

Per eseguire questa operazione è sufficiente avviare l'Explorer, impostare la porta COM associata al convertitore seriale e cliccare su "SCAN" all'interno dell'area dedicata.

Per aggiungere i drive al progetto cliccare sui singoli "add" oppure su "add ALL" per aggiungerli tutti.

<span id="page-11-1"></span>The easiest way to connect a drive with the Explorer is to execute a scan of the serial line and add it to the project. Open the Explorer, set the COM port associated to the serial converter and click on "SCAN" button in the Serial Line RS485 scan area. To add the drive/s to the project click on "add" or "add ALL".

Then click on  $\frac{1}{\bullet}$  icon to enstablish the connection.

Successivamente premere <sup>p</sup>er stabilire la connessione.

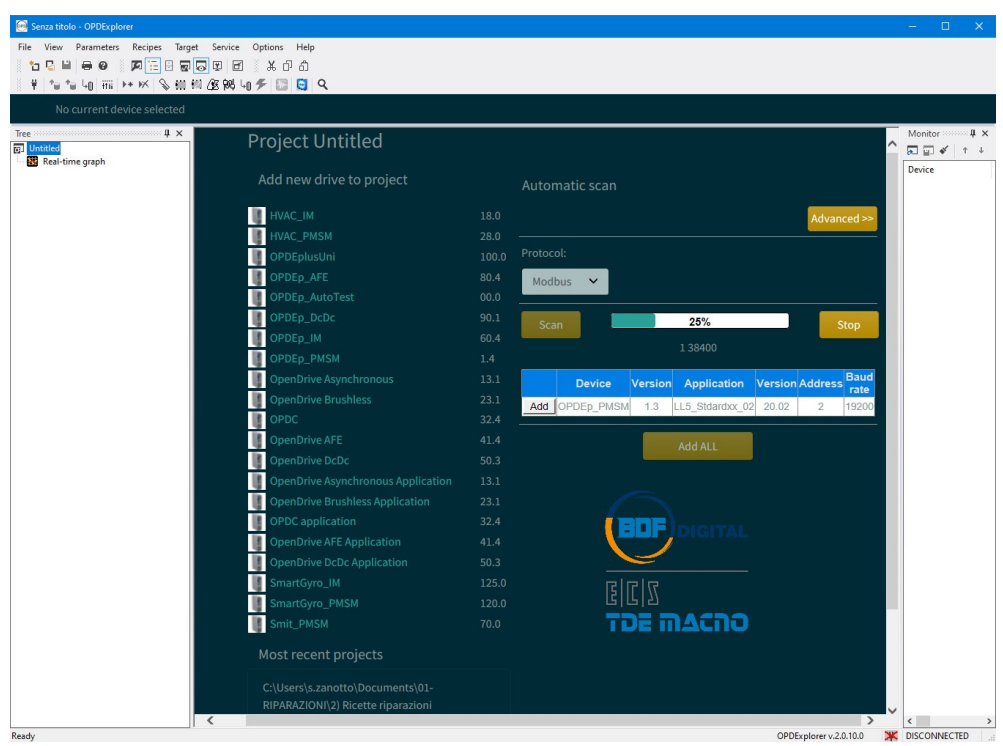

### <span id="page-12-0"></span>**APRIRE UN PROGETTO ESISTENTE**   $3.3$ **(FILE .TCN)**

Aprire un progetto salvato in precedenza significa aprire un file di back-up creato in una precedente sessione di lavoro. Per salvare un progetto cliccare su "File\Save as", indicare la posizione in cui salvare il file ed assegnare un nome. L'Explorer salverà il progetto nel formato .TCN affinché venga riconosciuto in una successiva riapertura.

## <span id="page-12-2"></span><span id="page-12-1"></span>**OPEN AN ALREADY EXISTING PROJECT (.TCN FILE)**

Open al already existing project means open a back-up file created in a previous work session.

To save a project click on "File\Save as", select a position in the PC and give a name to the project.

The Explorer will save the project with .TCN extension so that it will be recognized at the next opening.

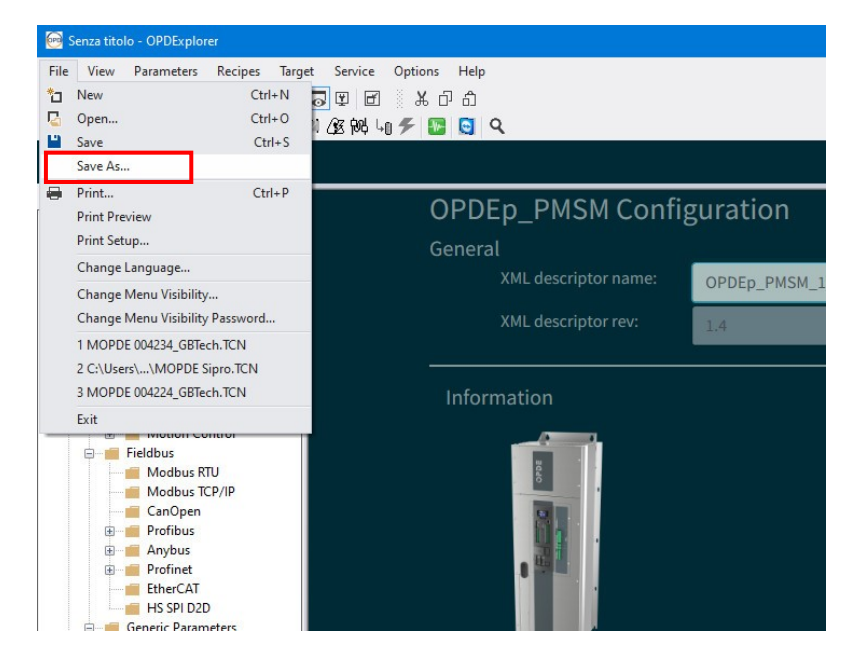

Per riaprire un progetto è sufficiente eseguire un doppio click sul file .TCN e l'Explorer si avvierà automaticamente.

Se invece l'Explorer è gia in esecuzione, cliccare sull'icona

**Polity per selezionare il file da aprire.** 

Successivamente premere **in per stabilire la connessione.** 

To open a project make a double click on the .TCN file and the Explorer will execute automatically.

Otherwise, if the Explorer is already opened, click on  $\Box$ icon to select the project file.

Then click on  $\frac{1}{1}$  icon to enstablish the connection.

## <span id="page-13-0"></span>**4 LAVORARE SUL PROGETTO WORK ON THE PROJECT**

Il progetto è composto da cartelle e tools, organizzati nella finestra TREE, che permettono di eseguire varie operazioni sul drive connesso.

Le cartelle sono suddivise per macro argomenti e ne contengono i parametri caratteristici; i parametri sono visualizzati in lista e, in alcuni casi, anche in formato grafico.

<span id="page-13-1"></span>The project consists in folders and tools, organized in the TREE window, that makes various operations on the connected drive.

Folders are divided by macro topics and each one contains the related parameters; parameters are displayed as a list and, in some case, also in a graphic way.

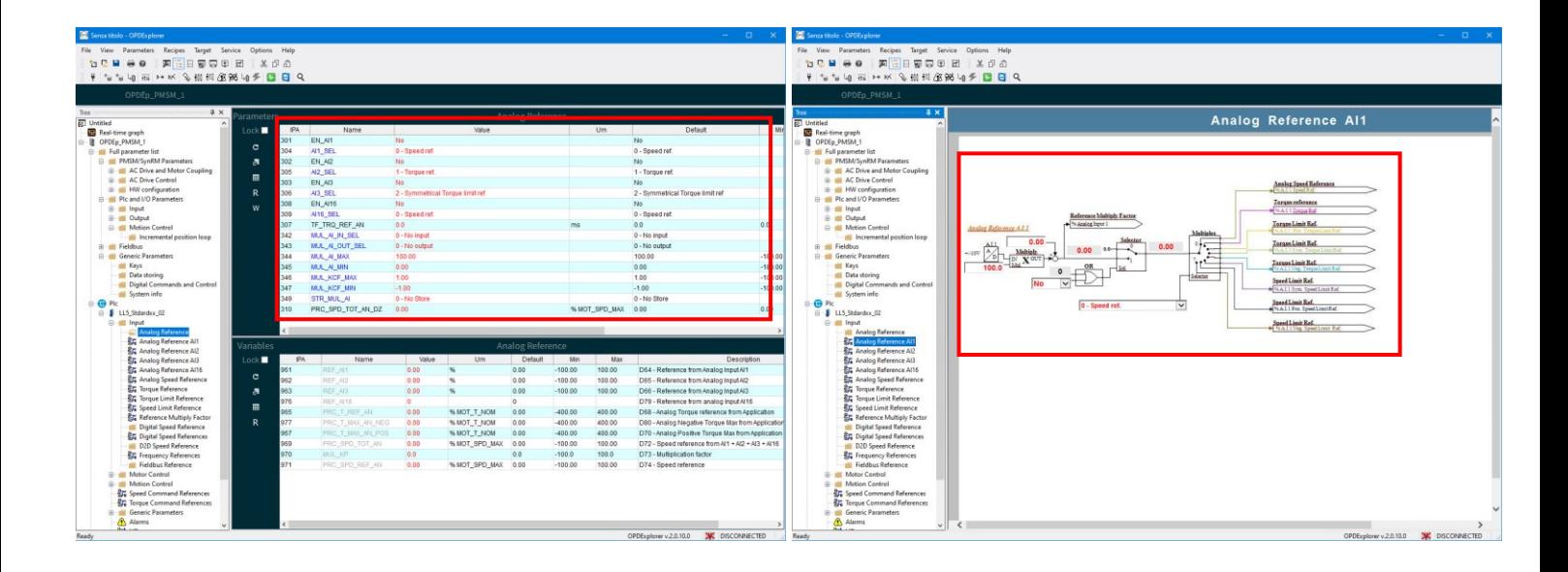

Cliccando sul nome del progetto si accede ad una pagina riassuntiva di quelle che sono le informazioni generali del drive a cui si è connessi.

Queste informazioni sono: tipologia di drive, setting della comunicazione con il drive, numero seriale, configurazione degli slot hardware e versione software installata.

Clicking on the project name is possible to see a summary page of the general informations about the connected drive. These informations are: drive type, communication settings, serial number, hardware slots configurations and versioning of the installed software.

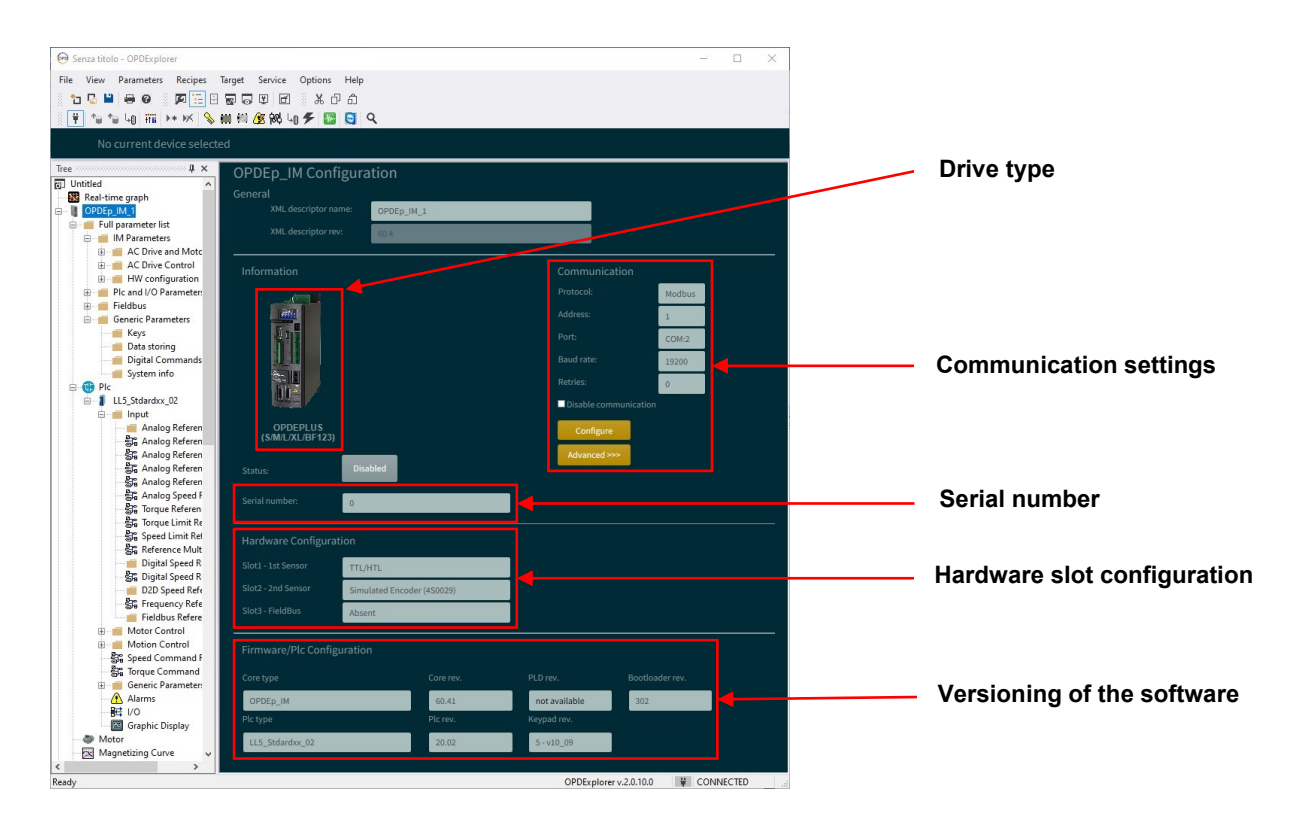

## <span id="page-14-0"></span>**I PARAMETRI THE PARAMETERS**

I parametri sono valori di controllo che permettono la configurazione del drive e si distinguono per tipologia:

- Parametri P= sono valori visualizzati numericamente all'interno di un intervallo<br>preimpostato (per la maggior parte in preimpostato (per la maggior parte in rappresentazione percentuale);
- Connessioni C= sono valori visualizzati come numero intero o come selezione da menu a tendina;
- Funzioni logiche d'ingresso I= sono comandi che provengono dagli ingressi logici hardware, dalla linea seriale e dal fieldbus e il loro significato dipende dall'applicativo plc installato nel drive;
- Valori interni D= sono grandezze in sola lettura che restituiscono delle informazioni utili a comprendere le condizioni di lavoro del drive;
- Funzioni logiche d'uscita O= sono funzioni logiche che mostrano lo stato del drive.

Ogni parametro è definito tramite:

- Nome= nome mnemonico usato per identificare il parametro;
- Valore= valore attuale del parametro;
- Um= unità di misura;
- Default= valore di default del parametro;
- Min= valore minimo impostabile;
- Max= valore massimo impostabile;
- Descrizione= spiegazione del significato del parametro.

Oltre a questo, i parametri si distinguono tramite il loro colore: Apart from this, parameters stand out by color:

- **GRIGIO:** parametri in sola lettura che non possono essere modificati;
- **NERO:** parametri che possono essere modificati liberamente;
- **BLU:** parametri riservati che possono essere modificati dopo aver attivato l'apposita chiave

P60=95, corrispondente anche all'icona , mentre il drive non sta lavorando;

• **VIOLA:** parametri riservati BDF Digital che possono essere modificati dopo aver attivato l'apposita chiave P99 mentre il drive non sta lavorando.

### <span id="page-14-2"></span>**4.1.1 MODIFICA DEI PARAMETRI MODIFICATION OF PARAMETERS**

La modifica dei parametri può essere eseguita, previa eventuale apertura della chiave di accesso, compilando la relativa casella "Valore" con il valore numerico o la selezione desiderata. Dopo aver inserito il valore a monitor, è necessario scriverlo all'interno del drive tramite l'apposito comando "Write". Dopo l'avvenuta scrittura il valore deve acquisire lo stesso colore del parametro (nero, blu, viola) e non rimanere in rosso.

Oltre alla scrittura sono presenti i comandi di lettura singola o simultanea. Di seguito sono indicati tutti i comandi presenti.

<span id="page-14-1"></span>The parameters are control values that allow the drive configuration and are divided by typology:

- Parameters P= are values displayed as a number within a set range (mostly displayed as percentage);
- Connections C= are values displayed as a whole number or as a drop-down menu;
- Input logic function  $I=$  are commands that come from configured terminal board logic input, from serial line and from fieldbus and their meaning depends by the plc application loaded into the drive;
- Internal Value D= are read only variables that gives information about working drive condition;
- Output logic function O= are logic function that displayed drive status.

Each parameter is defined by:

- Name= mnemonic name used to identify the parameter;
- Value= actual parameter value;
- Um= unit of measurement:
- Default= parameter default value:
- Min= minimum value settable:
- Max= maximum value settable:
- Description= brief description of the parameter.

- **GREY:** read only parameters that cannot be modified;
- **BLACK:** parameters that can be modified freely:
- **BLUE:** reserved parameters that can be modified after having unlocked the key P60=95,

corresponding to  $\triangle$  icon, while drive isn't working;

• **PURPLE:** reserved BDF Digital parameters that can be modified after having unlocked the key P99, while drive isn't working.

<span id="page-14-3"></span>To modify the parameter's value open the key, if required, and then insert the number or select the choice in the "Value" box. Now the value is write in the Explorer, so give the "Write" command to write it in the drive. The value has to obtain same color of the parameters (black, blue, purple) and not stay red.

Is also available the commands to read parameters as shown below.

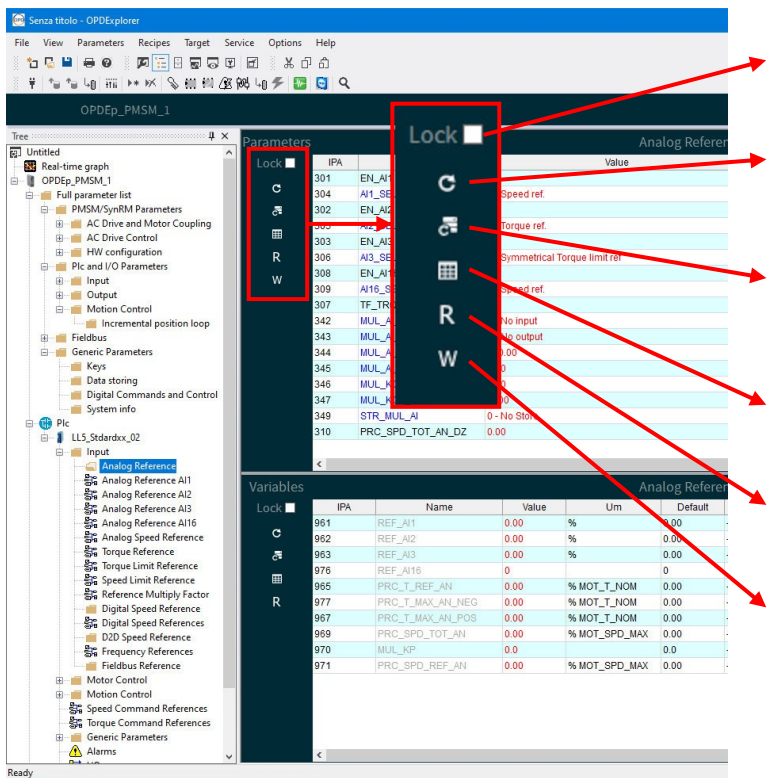

**Lock:** allow to lock the parameters and/or Variables area of the actual folder

**Refresh page:** allow to read all the parameters contents in the actual folder

**Auto-Refresh page:** if active, allow to read cyclically all the parameters contents in the actual folder

**Select all parameters:** selects all the parameters contents in the actual folder

**Read parameter:** read the actual value of the selected parameter

**Write parameter:** write the value insert in the actual parameter

### <span id="page-15-0"></span>**4.1.2 RICERCA DI UN PARAMETRO PARAMETER SEARCH**

È possibile cercare uno specifico parametro tramite la funzione di ricerca Q

<span id="page-15-1"></span>To search a specific parameter click on  $\mathbb{R}$  icon and insert the reference

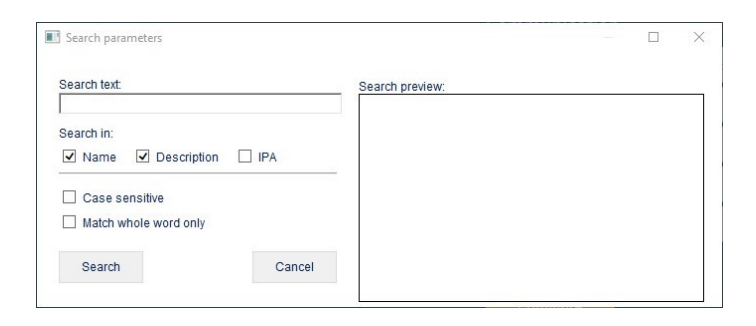

### <span id="page-15-2"></span>**4.1.3 SALVATAGGIO DEI PARAMETRI PARAMETERS SAVING**

A seguito della modifica dei parametri è necessario eseguire un salvataggio nella memoria permanente perché, in caso contrario, allo spegnimento del drive tutti i nuovi valori verrebbero persi. Per salvare le modifiche cliccare sull'icona

oppure impostare il parametro C63=1.

Durante il salvataggio viene visualizzata la scritta "busy" sul display del drive come conferma dell'operazione.

<span id="page-15-3"></span>After the modification of parameters is necessary to save it in the permanent memory otherwise, when the drive is swiched

off, all new values will lose. To save click on **in** icon or set the parameter C63=1.

During the saving process the drive's display show "busy" as confirm of the operation.

### <span id="page-16-0"></span>**4.1.4 CONFRONTO TRA PARAMETRI PARAMETERS COMPARE**

L'Explorer permette di eseguire un confronto tra i parametri presenti in un drive a cui si è connessi e un file di back-up (ricetta di parametri) in due differenti modi.

1. Dal menu a tendina "Parameters" si seleziona "Compare parameters" e si ottiene la produzione di un file .txt dove vengono riassunti tutti i parametri del drive e della ricetta aventi valore diverso. Questa modalità è "statica" perché non ha un fine di sola consultazione.

<span id="page-16-1"></span>The Explorer allow to execute a compare between a drive parametrization and a back-up file (parameters recipe) in two different way:

1. By drop down menu "Parameters" select "Compare parameters" to have a .txt file that contains all different parameters between the drive and the recipe. This is a "static" way to compare parameters because it allows only read operation.

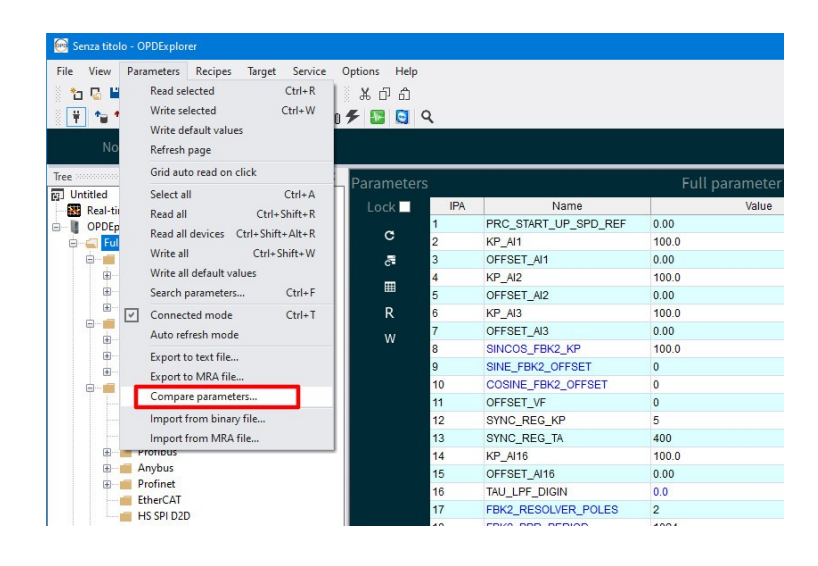

- 2. Dal menu a tendina "Service" si seleziona "File comparison" e dopo aver selezionato la ricetta con cui eseguire il confronto, si apre una finestra che permette di vedere in tempo reale i parametri con valore diverso. Inoltre, se le eventuali chiavi di modifica sono aperte, è anche possibile allineare i valori presenti nel drive con quelli del file di back-up mediante un apposito comando. Questa funzione permette anche il confronto tra due file offline (nessun drive connesso).
- 2. By drop down menu "Service" select "File comparison", then select the reference recipe to open the comparison pop-up window. Here is possible to see in real time the different value of the parameters and, if the keys is enabled, write the recipe value by a specific command. recipe value by a specific command. This feature allow also an offline files comparison (no drive connected).

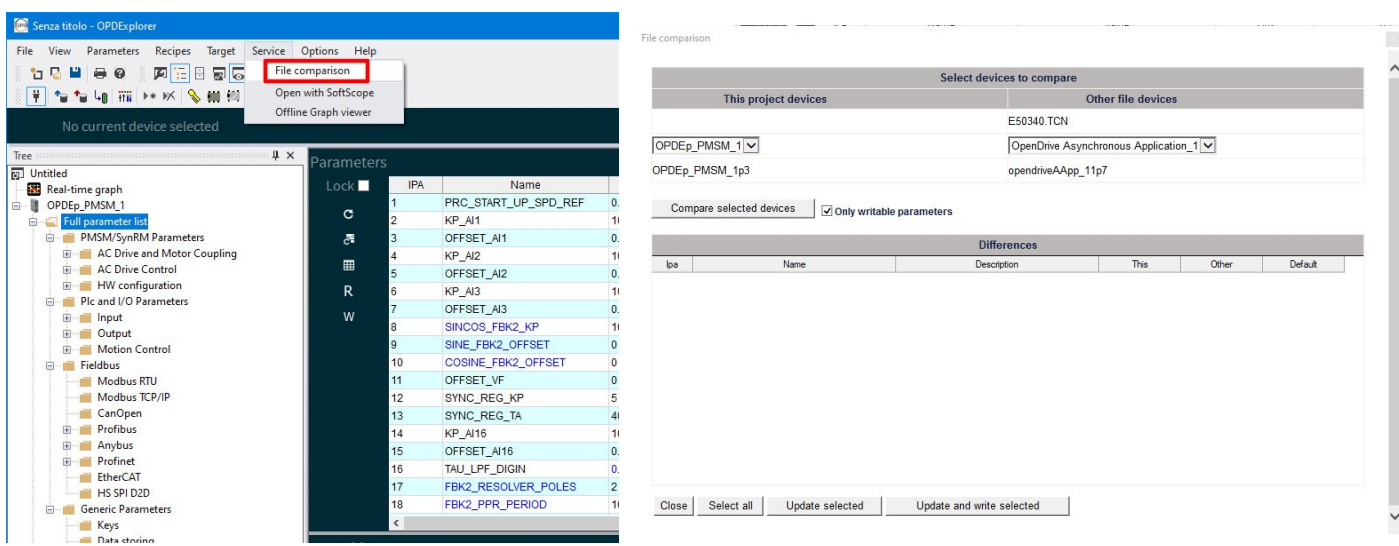

## <span id="page-17-0"></span>**4.2 APPLICATIVO PLC PLC APPLICATION**

All'interno del progetto c'è una sezione dedicata all'applicativo PLC in utilizzo dal drive; le sottocartelle che la compongono sono legate e personalizzate a seconda del tipo di applicativo presente.

L'Explorer mette a disposizione un catalogo di applicativi sviluppati da BDF Digital a cui l'utilizzatore può accedere.

Per consultare il catalogo degli applicativi, aprire un nuovo progetto, nella finestra TREE cliccare sull'icona <sup>che Plc</sup> con il tasto destro del mouse e selezionare "add".

<span id="page-17-1"></span>Inside the project there is a dedicated area for the PLC application; the folders below this area contains custom parameters consistent for the PLC application loaded.

The Explorer provides a PLC applications catalog developed by BDF Digital and available to all customers.

To access to the catalog, open a new project, click on **th** Plc icon of the TREE window with the right mouse botton and select "add".

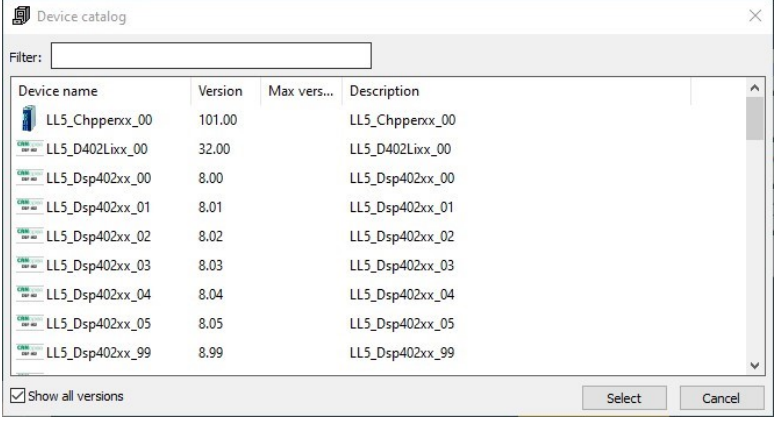

Dopo averlo selezionato l'applicativo è stato caricato nel progetto ed è consultabile in offline.

Per caricarlo all'interno del drive, selezionare il nome

dell'applicativo stesso, cliccare sull'icona <sup>[40]</sup> (PLC download) e confermare l'avviso successivo.

ATTENZIONE: dopo aver cambiato l'applicativo presente all'interno del drive è necessario caricare i parametri ai valori

di default. Aprire la chiave (P60)= 95 e impostare C61=1;

salvare poi la modifica cliccando sull'icona  $\blacksquare$  o scrivendo C63=1.

After the application selection, it is loaded into the project and it is consultable offline.

To load it into the drive, select the PLC application name,

click on  $\overline{\mathbb{F}}$  icon (PLC download) and confirm the next notify.

ATTENTION: after an application change inside the drive is necessary to load the default value of the parameters. Open

the key (P60)=95 and set C61=1; finally save in

EEPROM clicking on **in iting** icon or writing C63=1.

### <span id="page-18-0"></span>**4.2.1 SEZIONE DEGLI ALLARMI ALARMS AREA**

La sezione degli allarmi, contenuta all'interno dell'applicativo PLC, da indicazioni utili al debug dei malfunzionamenti che si possono presentare durante l'utilizzo del drive.

Gli allarmi attivi sono visualizzati e descritti in primo piano; inoltre è presente uno storico, in cui vengono memorizzati gli ultimi 8 allarmi avvenuti durante lo stato di RUN del drive e a cui sono associati dei rilievi dell'oscilloscopio Real Time Graph (RTG).

In caso di necessità, gli allarmi si possono disabilitare spuntando il flag a lato di ciasun allarme previa apertura della

chiave  $\gg$  (P60)= 95.

Per resettare gli allarmi attivi è necessario cliccare l'icona di

reset **30** oppure scrivere il parametro C30=1.

Oltre alle informazioni sugli allarmi, in questa sezione sono visualizzate le informazioni riguardanti le ore di lavoro complessive del drive, un contatore degli allarmi A3 (Power Fault) e la temperatura media del radiatore a cui il drive ha lavorato.

<span id="page-18-1"></span>The alarms area, located inside the PLC application, gives useful information for debugging the faults that may happened during the drive's lifetime.

The active alarms are showed and descripted in the area. Furthermore there is an alarm history that shows the last 8 alarms happened during drive's running state; each alarm of the history also have a trace made by the oscilloscope Real Time Graph (RTG).

If necessary is possible to deactivate the alarms by a click on

the flag "disable" after the opening of the key (P60)= 95.

To reset the alarm actives is necessary to click on  $\frac{1}{\sqrt{2}}$  icon or write parameter C30=1.

In the alarm area are also present the counters about the total drive working time, the alarms A3 (Power Fault) happened and the average temperature of the radiator during drive working.

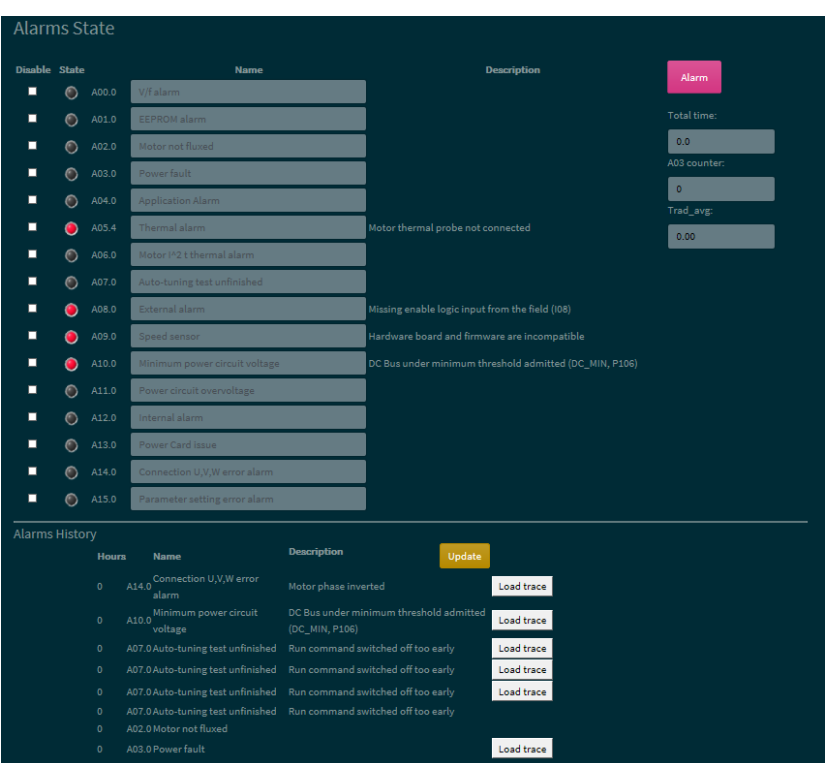

### <span id="page-19-0"></span>**4.2.2 SEZIONE INPUT/OUTPUT INPUT/OUTPUT AREA**

Nella sezione I/O sono visualizzati tutti gli ingressi/uscite logiche gestiti dall'applicazione PLC con indicazione del loro stato (led giallo).

Nell'area "Logic Configuration" è possibile associare gli I/O gestiti dal software agli ingressi/uscite digitali e analogici fisici presenti nell'hardware del drive (P.I. - P.O. - A.O.). Aprendo

la chiave (P60)= 95 è possibile modificare i significati associati agli I/O fisici presenti nel drive tramite gli appositi menu a tendina.

Per gli I/O fisici P.I. e P.O. c'è anche la possibilità di negare il significato logico, cliccando nell'apposita casella di spunta; così facendo gli I/O assumeranno uno stato logico alto di default.

<span id="page-19-1"></span>In the I/O area are shown all logic inputs/outputs managed by PLC application with the related status (yellow led).

In the "Logic Configuration" area is possible to associate the software managed I/O to the physical I/O present on the drive's hardware (P.I. - P.O. - A.O.).

Opening the key  $\mathbb{R}$  (P60)= 95 is possible to change the meanings associated to the physical I/O present in the drive by the related drop down menu.

For P.I. and P.O. physical I/O there also is the possibility to negate the logic meaning with the related flag; in this way the I/O will take an high logic status as default.

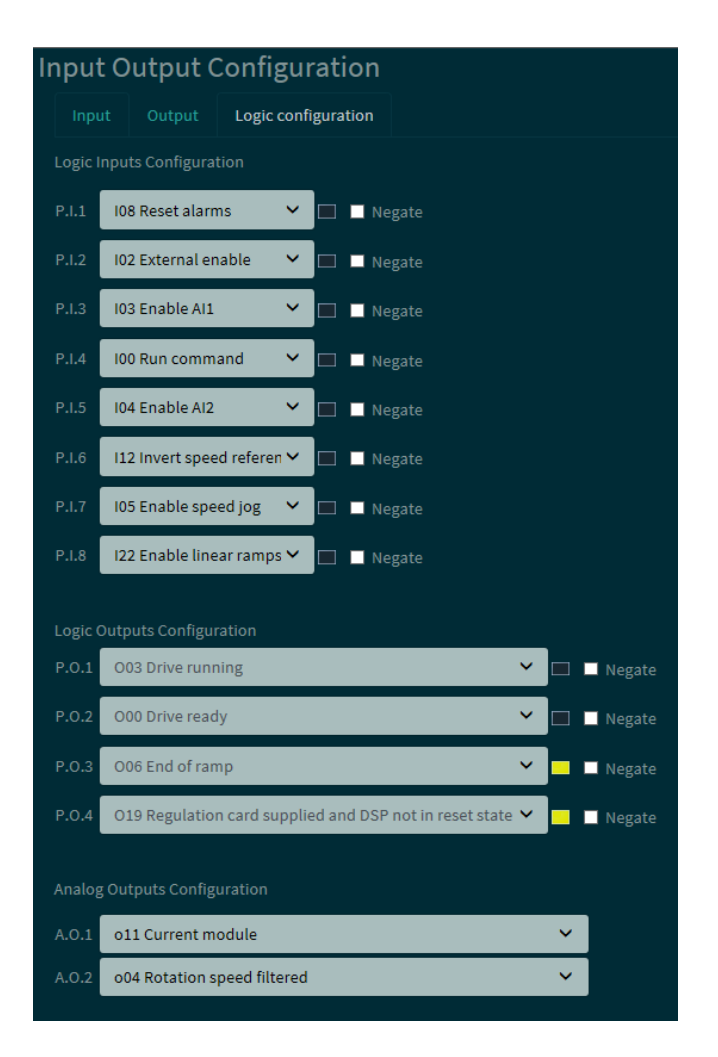

### <span id="page-20-0"></span>**4.2.3 GRAPHIC DISPLAY GRAPHIC DISPLAY**

Il Graphic Display è uno strumento che permette di visualizzare due grandezze interne (Dxx) in real time e in formato grafico. Le grandezze sono selezionabili tramite i menu a tendina e le scale possono essere personalizzate.

<span id="page-20-1"></span>Graphic Display is a tool that show two internal sizes (Dxx) in real time and in a graph form. The internal sizes can be selected by the drop down menu and are displayed in a range that can be setted by the user.

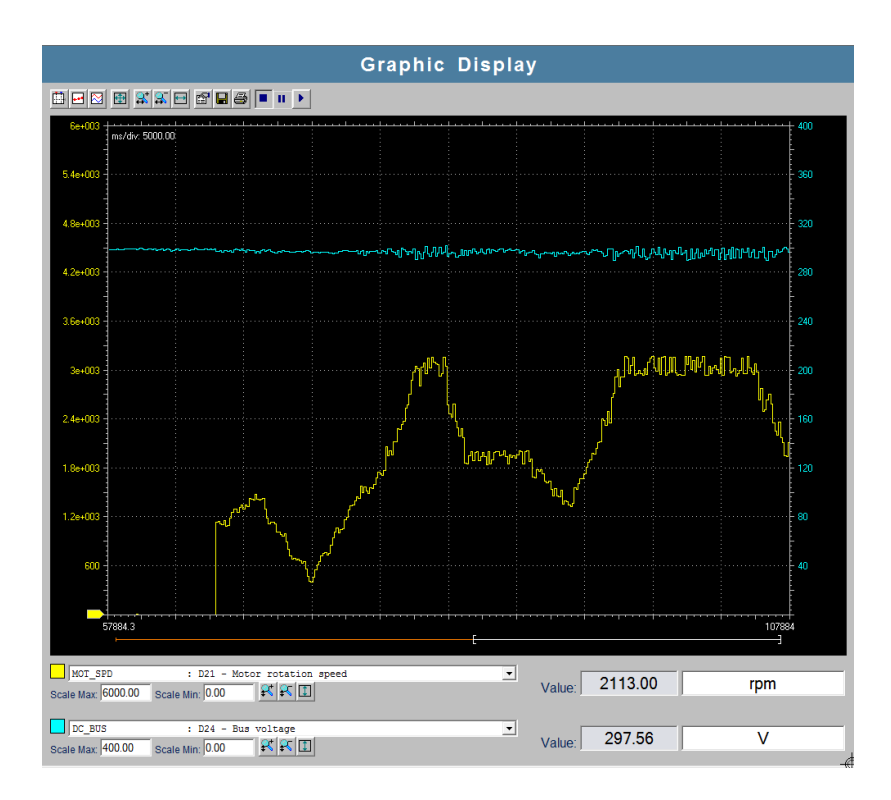

## <span id="page-21-0"></span>**SEZIONE RECIPES RECIPES AREA**

Una recipe è una selezione di parametri che può essere personalizzata dall'utilizzatore.

La lista delle recipe presenti è visualizzata nella finestra "TREE".

### <span id="page-21-2"></span>**4.3.1 CREARE UNA NUOVA RECIPE HOW TO CREATE A NEW RECIPE**

Per creare una nuova recipe cliccare con il tasto destro

sull'icona "Recipes" [Exercipes" e selezionare "Add recipe" oppure, in alternativa, cliccare sul menu a tendina "Recipes" e selezionare "Add recipe".

Dopo averla creata, i parametri necessari possono essere inseriti tramite drag&drop. Se vengono selezionati parametri multipli, vengono aggiunti tutti assieme alla recipe.

### <span id="page-21-4"></span>**4.3.2 IMPORTARE UNA RECIPE HOW TO IMPORT A RECIPE**

Le singole recipe possono essere importate dal menu a tendina "Recipes" o cliccando il tasto destro sull'icona

"Recipes" **Recipes** 

Il file importato deve avere estensione .RCP e contenere la lista dei parametri con i relativi valori.

### <span id="page-21-6"></span>**4.3.3 ESPORTARE UNA RECIPE HOW TO EXPORT A RECIPE**

Allo stesso modo dell'importazione, è anche possibile esportare una recipe attraverso il menu a tendina "Recipes"

o cliccando il tasto destro sull'icona .

### <span id="page-21-8"></span>**4.3.4 PARAMETRI PERSONALIZZATI CUSTOMIZED PARAMETERS**

L'Explorer può essere usato per creare e modificare i parametri, che possono essere impostati dall'utilizzatore. Nel menu a tendina "Recipes" selezionare "Add custom parameters" e inserire i dati relativi al parametro da visualizzare.

<span id="page-21-1"></span>A recipe is a selection of parameters that are personalised by the user.

The list of recipes that are present is shown in the "TREE" window.

<span id="page-21-3"></span>To create a new recipe just click with the right-hand button on

the "Recipes" icon **Recipes** and select "Add recipe" or, alternatively, click on the "Recipes" key in the drop down menu and select "Add recipe".

Once created, the required parameters can be selected with the mouse and dragged into the folder of the new recipe using drag&drop. If multiple parameters were selected, they will be added contemporaneously when they are inserted in the recipe.

<span id="page-21-5"></span>Single recipes can be imported from the "Recipes" menu, or by clicking the right-hand mouse button on the "Recipes"

option in the "TREE" menu . The imported files must have an "RCP" extension and contain the list of recipe parameters with the relative associated values.

<span id="page-21-7"></span>In the same way as importing, the created recipes can be exported using the "Recipes" menu or by clicking the righthand mouse button on the "Recipes" option of the "TREE"

window **the Recipes** 

<span id="page-21-9"></span>The Explorer can be used to create and modify parameters that have been purposely created by the user.

To do this, select the "Add custom parameters" from the "Recipes" drop down menu and insert the data in the relative window.

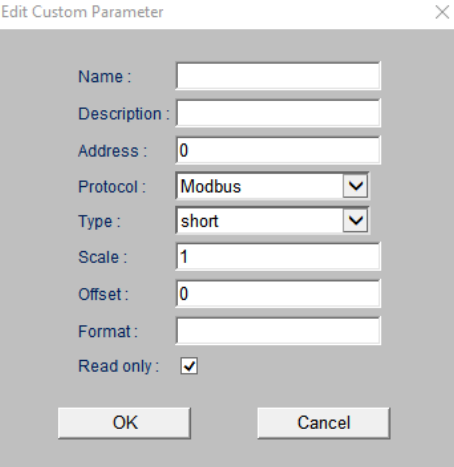

## <span id="page-22-0"></span>**SALVARE IL PROGETTO SAVE THE PROJECT**

Salvare un progetto significa creare un back-up della configurazione di parametri realizzata all'interno di un drive. Per accertarsi di salvare tutti i parametri impostati, è innanzitutto necessario eseguire un comando di "Read All"

 $c$ liccando sull'icona  $\ddot{\phantom{a}}$ . In questo modo vengono letti i valori di tutti i parametri del drive.

Per salvare il progetto cliccare sul menu a tendina "File\Save as", assegnare un nome al progetto e indicare la posizione in cui salvarlo all'interno del PC. Verrà creato un file in formato .TCN.

### <span id="page-22-2"></span>**CARICARE UN PROGETTO IN UN**  4.5 **DRIVE NUOVO**

Per caricare un progetto precedentemente salvato all'interno di un nuovo drive, aprire il file .TCN con un doppio click o tramite l'Explorer con il comando "File\Open".

Connettere il drive al progetto tramite il convertitore seriale USB-RS485.

Aprire le chiavi di modifica dei parametri (P60)= 95 (parametri **BLU**) e P99=82 (parametri **VIOLA**).

Cliccare sull'icona "Write All" per scrivere tutti i parametri.

Salvare in memoria permanente la scrittura dei parametri

cliccando sull'icona "Save in EEPROM" **\*\*\***; durante il salvataggio verrà visualizzata la scritta "busy" sul display del drive.

### <span id="page-22-4"></span>**LAVORARE SU PIÙ DRIVE**  4.6 **CONTEMPORANEAMENTE**

Se la linea seriale prevede la connessione contemporanea di più drive tramite un collegamento multi-drop, è possibile gestire tutti i drive assieme all'interno della stessa area di lavoro. Di fatto all'interno dell'Explorer verrà impilato un progetto per ogni drive connesso.

Affinché questo sia possibile, ciascun drive deve avere un nodo Modbus identificativo e univoco (parametro P92).

Di seguito c'è un esempio di connessione seriale multi-drop:

<span id="page-22-1"></span>Save a project means save a back-up file of a parameters configuration made previously in a drive. To be sure to save all parameters values, is necessary to execute the command

"Read All" clicking on **in i**con.

To save the project click on the drop down menu "File\Save as", give a name at the project and set the position in which save it into the PC.

With this procedure will be save a file with .TCN format.

## <span id="page-22-3"></span>**LOAD A PROJECT INTO A NEW DRIVE**

To load a previously saved project into a new drive, open the .TCN file by a double click on it or by the Explorer command "File\Open".

Connect the drive to the project by the USB-RS485 serial converter.

Open the keys to modify the parametes  $\triangle$  (P60)= 95 (parameters **BLUE**) and P99=82 (parameters **PURPLE**).

Click on "Write All" <sup>4</sup> icon to write all parameters. Save the parameters values in the permanent memory by a

click on the "Save in EEPROM" ... icon; during the saving a "busy" response is shown on the drive's display.

## <span id="page-22-6"></span><span id="page-22-5"></span>**HOW TO WORK WITH MORE THAN ONE DRIVE AT THE SAME TIME**

When the serial line connection consists in a multi-drop drive connection, is possible to manage all connected drives with the same working area. In the Explorer will be stacked a project for each connected drive.

This is granted only if each drive has an identifier and unique Modbus address (parameter P92).

Follow is shown an example of multi-drop drive connection:

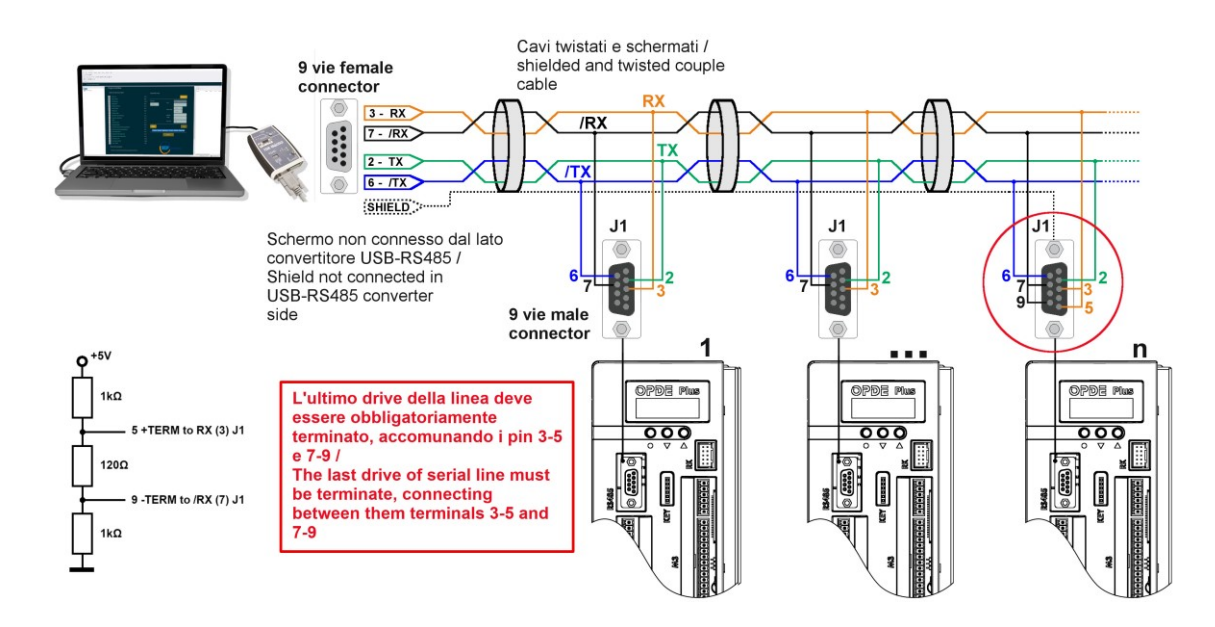

Per aggiungere i drive connessi alla linea seriale all'interno dell'area di lavoro dell'Explorer, eseguire una scansione della linea seriale, come spiegato nel paragrafo [3.2.](#page-11-0)

Dopodiché aggiungere i drive interessati cliccando su "add" o aggiungerli tutti cliccando su "add All".

A questo punto i progetti di ciascun drive verranno impilati all'interno della finestra "TREE".

To add all drives connected to the serial line into the working area of the Explorer, execute a scan of the serial line, as explain in the paragraph [3.2.](#page-11-0)

After that add all interested drives clicking on "add" or add all of it clicking on "add All".

Now the project of each drives will be stacked inside the "TREE" window.

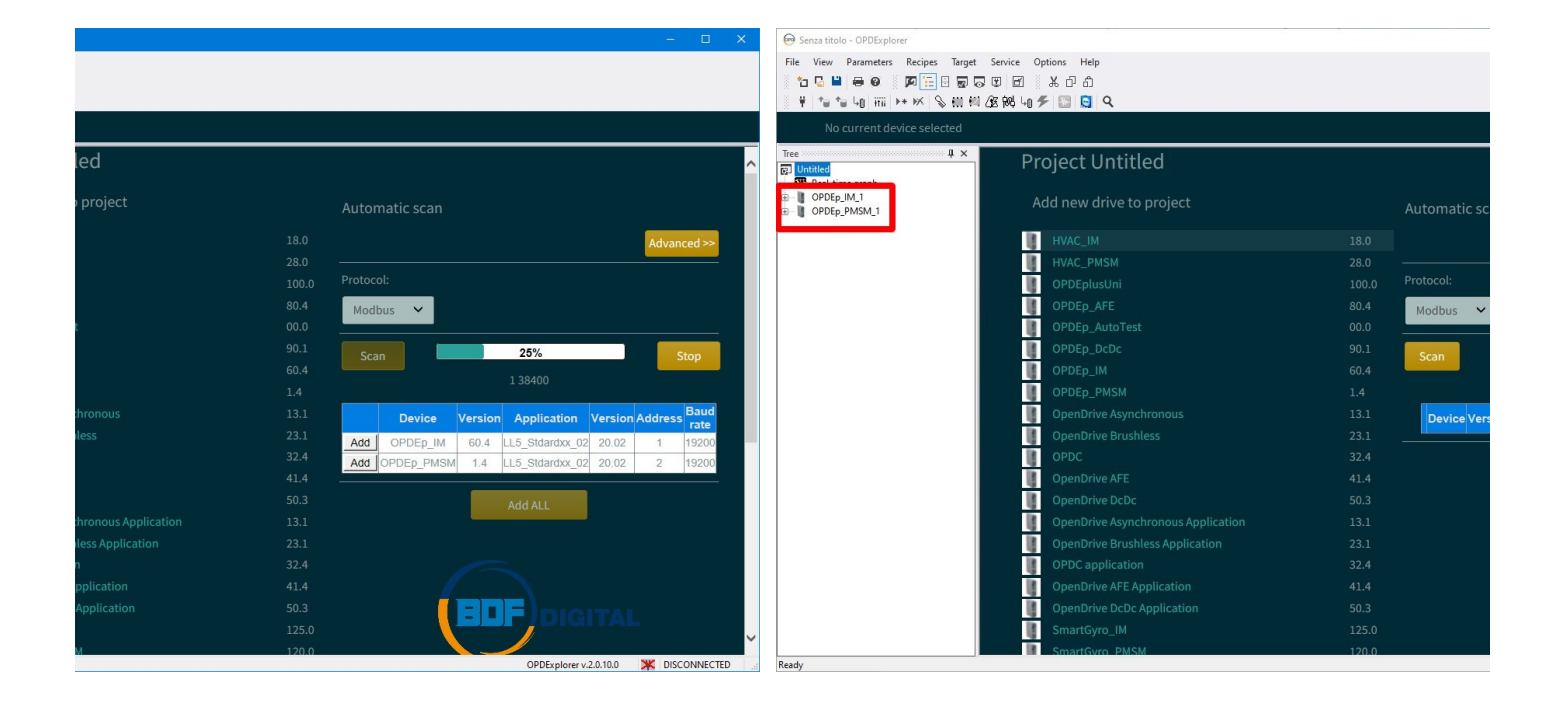

Al termine della sessione di lavoro su tutti i progetti, sarà necessario salvare il file di back-up .TCN che li contiene. La procedura è la stessa descritta nel paragrafo [4.4.](#page-22-0)

Per agevolare la lettura di tutti i parametri contenuti in ciascun progetto è disponibile un unico comando di read all, cliccando

sull'icona "Read all devices"

At the end of the work session on all projects, will be necessary to save the .TCN back-up file. The procedure is the same explain in the paragrap[h 4.4.](#page-22-0)

To an easier reading of all parameters contains in the various projects, is available a single command call "Read all

devices" clicking on  $\overline{\phantom{a}}$  icon.

## <span id="page-24-0"></span>**5 AGGIORNAMENTO DEL SOTWARE (FIRMWARE + APPLICATIVO PLC)**

Come accennato precedentemente, il software installato all'interno dei drive è composto da due parti. Il Firmware, anche detto "Core", si occupa della gestione ad alto livello del controllo motore (controllo brushless, asincrono, …) mentre l'applicativo PLC gestisce le funzioni di interfaccia tra il Firmware e il mondo esterno al drive.

L'aggiornamento del software di un drive tipicamente riguarda entrambe queste componenti.

Prima di iniziare la procedura di aggiornamento del sotware, assicurarsi di avere a disposizione la versione più recente dell'Explorer (che contiene il catalogo del software).

### <span id="page-24-3"></span> $5.1$ **AGGIORNAMENTO DEL FIRMWARE FIRMWARE UPDATE**

Dopo aver connesso l'Explorer al drive, visualizzare l'attuale versione software nella pagina riassuntiva del drive (click sul nome del progetto).

Aprire la chiave (P60)= 95 e cliccare sull'icona "Firmware Download" per aprire il tool di aggiornamento.

Cliccare sul flash oppure sul link "CLICK HERE" per consultare il catalogo dei firmware e selezionare la versione da scaricare nel drive. Il catalogo si trova all'indirizzo: C:\OPDexplorerPlus\Catalog\OpenDrive\firmware.

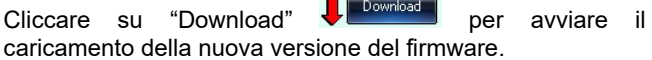

OPDEplus/OPDE/OPDC lo

**CONVERSION** 

**TRANSMISSION** 

## <span id="page-24-2"></span><span id="page-24-1"></span>**SOFTWARE UPDATE (FIRMWARE + PLC APPLICATION)**

As previously noticed, the software installed in the drive is a mix of two parts. The Firmware, also called "Core", that manage the high level motor control (brushless, asynchronous, …) while the PLC application manage the interfacing function between the Firmware and the external devices.

The software update usually regards the update of both these parts.

Before to start the update procedure, make sure to have the last Explorer version (last software catalog version).

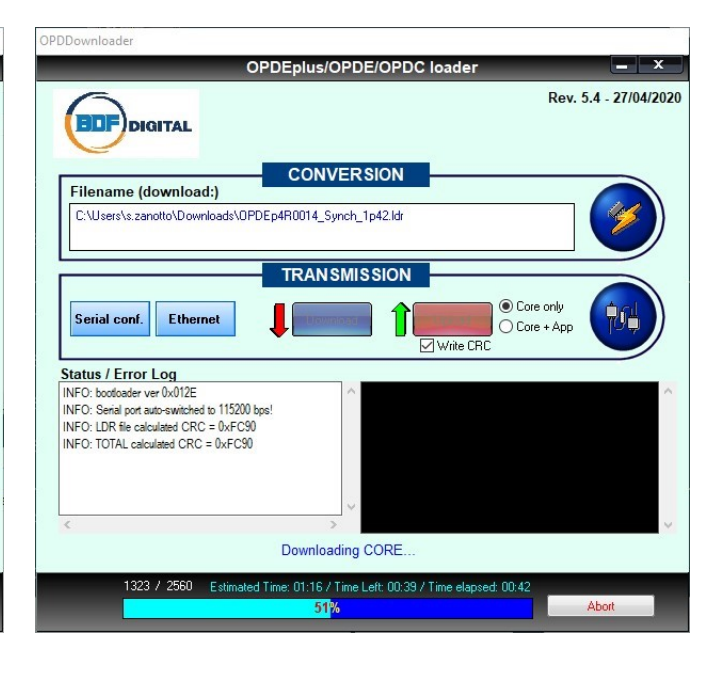

Rev. 5.4 - 27/04/2020

Core only

○ Core + App

**Vrite CRO** 

**C** Contractor

OPDDownloade

**BDF** 

Serial conf.

Status / Error Log

DIGITAL

Filename (download:)

CLICK HERE, to Choose an LDR file.

Ethernet

<span id="page-24-4"></span>Connect the Explorer to the drive and check the actual firmware version by the summary page (click on the project name).

Open the key (P60)= 95 and click on the "Firmware

Download"  $\overline{100}$  icon to open the update tool.

Click on the flash  $\bullet$  or on the link "CLICK HERE" to see the firmware catalog and select the version to load into the drive. The catalog is available to this address: C:\OPDexplorerPlus\Catalog\OpenDrive\firmware.

Then click on "Download"  $\sqrt{\frac{D^{\text{ownlocal}}}{\text{tot}}}$  to start the update process.

### <span id="page-25-0"></span>**5.1.1 CATALOGO DEI FIRMWARE FIRMWARE CATALOG**

All'interno della cartella C:\OPDexplorerPlus\Catalog\OpenDrive\firmware sono presenti tutti i firmware all'ultima versione rilasciati da BDF Digital

I firmware sono i file aventi estensione .ldr e si distinguono per tipologia di prodotto. In dettaglio ci sono:

- **MiniOPDE\_xxx.ldr** = firmware dedicato alla gamma di prodotti Mini OPDE;
- **OPDE\_xxx.ldr** = firmware dedicato alla gamma di prodotti OPDE;
- **OPDEp4M0013\_xxx.ldr** = firmware dedicato alla gamma di prodotti OPDEplus formato XS;
- **OPDEp4R0014\_xxx.ldr** = firmware dedicato alla gamma di prodotti OPDEplus nei formati S-M-L-XL-BF1-BF2-BF3;
- **OPDEp4R0015\_xxx.ldr** = firmware dedicato alla gamma di prodotti OPDEplus nei formati CUSTOM.

**ATTENZIONE**: durante la procedura di aggiornamento, accertarsi di selezionare un firmware compatibile con il prodotto in uso. In caso contrario, il prodotto presenterà delle anomalie di funzionamento piuttosto evidenti.

### <span id="page-25-2"></span> $5.2$ **AGGIORNAMENTO DELL'APPLICATIVO PLC**

Se l'applicativo PLC attualmente presente nel progetto non è quello desiderato, cliccare nella finestra TREE sull'icona **C**PIc con il tasto destro del mouse e selezionare "Remove". Per aggiungere quello desiderato selezionare "add" sull'icona <sup>to Plc</sup> e accedere al catalogo.

If the actual PLC application isn't the desired one, click on the **in** Plc icon of the TREE window with the right botton of the mouse and select "Remove". To add the correct one click "add" on the  $\bigoplus_{n=1}^{\infty}$  PIc icon and enter the catalog.

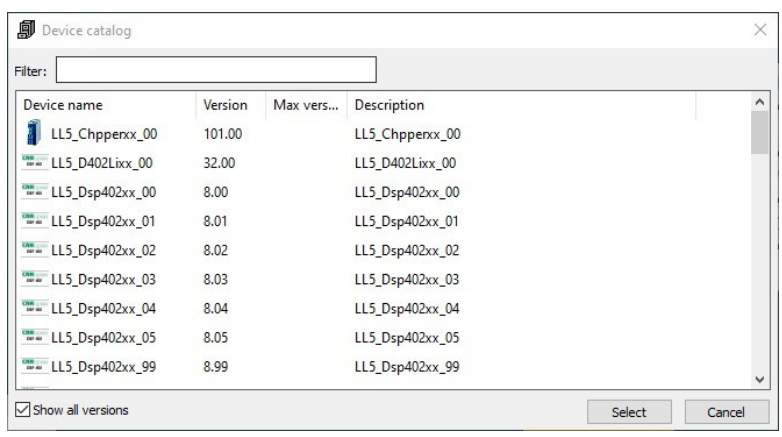

Dopo averlo selezionato, l'applicativo è stato caricato nel progetto. Per caricarlo all'interno del drive, selezionare il

nome dell'applicativo stesso, cliccare sull'icona <sup>[48]</sup> (PLC download) e confermare l'avviso successivo.

ATTENZIONE: dopo aver cambiato l'applicativo presente all'interno del drive è necessario caricare i parametri ai valori

After the application selection, it is loaded into the project and it is consultable offline.

To load it into the drive, select the PLC application name,

click on  $\mathbb{F}$  icon (PLC download) and confirm the next notify.

ATTENTION: after an application change inside the drive is necessary to load the default value of the parameters. Open

<span id="page-25-1"></span>Inside the the folder C:\OPDexplorerPlus\Catalog\OpenDrive\firmware are located all firmware at the last version released by BDF Digital.

Firmware are file with extension .ldr and they are distinct by product type.

In details there are:

- **MiniOPDE xxx.ldr** = firmware for products Mini OPDE;
- **OPDE\_xxx.ldr** = firmware for products OPDE;
- **OPDEp4M0013\_xxx.ldr** = firmware for products OPDEplus with XS size;
- **OPDEp4R0014\_xxx.ldr** = firmware for products OPDEplus with S-M-L-XL-BF1-BF2-BF3 size;
- **OPDEp4R0015\_xxx.ldr** = firmware for products OPDEplus with CUSTOM size.

**ATTENTION**: during the upgrade procedure is important to select the correct firmware type (firmware must be compatible with the product), otherwise the product will show important anomalies.

## <span id="page-25-3"></span>**PLC APPLICATION UPGRADE**

salvare poi la modifica cliccando sull'icona <u>....</u> o scrivendo EEPROM clicking on ..... icon or writing C63=1. C63=1.

Ad aggiornamento completato, sarà possibile visualizzare le Now is possible to check the new software version in the drive nuove versioni presenti nella pagina riassuntiva delle information summary page (click on the project name). informazioni del drive (click sul nome del progetto).

## <span id="page-26-0"></span>**6** REAL-TIME GRAPH REAL-TIME GRAPH

Il Real-Time Graph (RTG) corrisponde ad un oscilloscopio digitale a 4 canali integrato nell'Explorer, che permette di realizzare delle acquisizioni delle grandezze interne chiamate "osc" (grandezze oscilloscopio). Questo strumento è molto utile in caso di debug o di studio del comportamento del drive in determinate circostanze.

Il Real-Time Graph si suddivide in una parte grafica, in cui consultare l'esito dell'acquisizione, e in una parte di setting, in cui si inseriscono i tipici parametri di acquisizione di un oscilloscopio.

di default. Aprire la chiave \_\_\_ (P60)= 95 e impostare C61=1; the key \_\_\_\_ (P60)=95 and set C61=1; finally save in

<span id="page-26-1"></span>The Real-Time Graph (RTG) corresponds to a digital oscilloscope integrated in the Explorer, that allows to acquire the internal sizes called "osc" (oscilloscope sizes). This tool is very useful for debug activities or for analyze the drive behavior in specific cases.

The Real-Time Graph is composed by a graphic area, that shows the acquisition, and a setting area, in which are available all typical oscilloscope setting parameters.

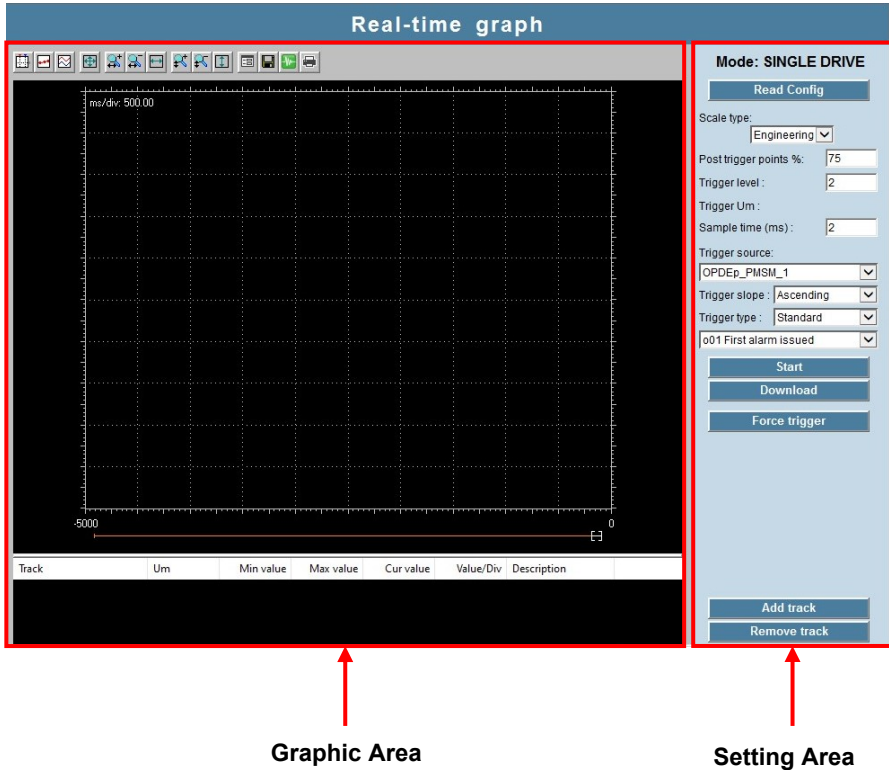

Nella tabella seguente vengono descritti i comandi di gestione dell'acquisizione eseguita e visualizzata nella parte grafica. In the following table are described all management command of the acquisition shows in the graphic area.

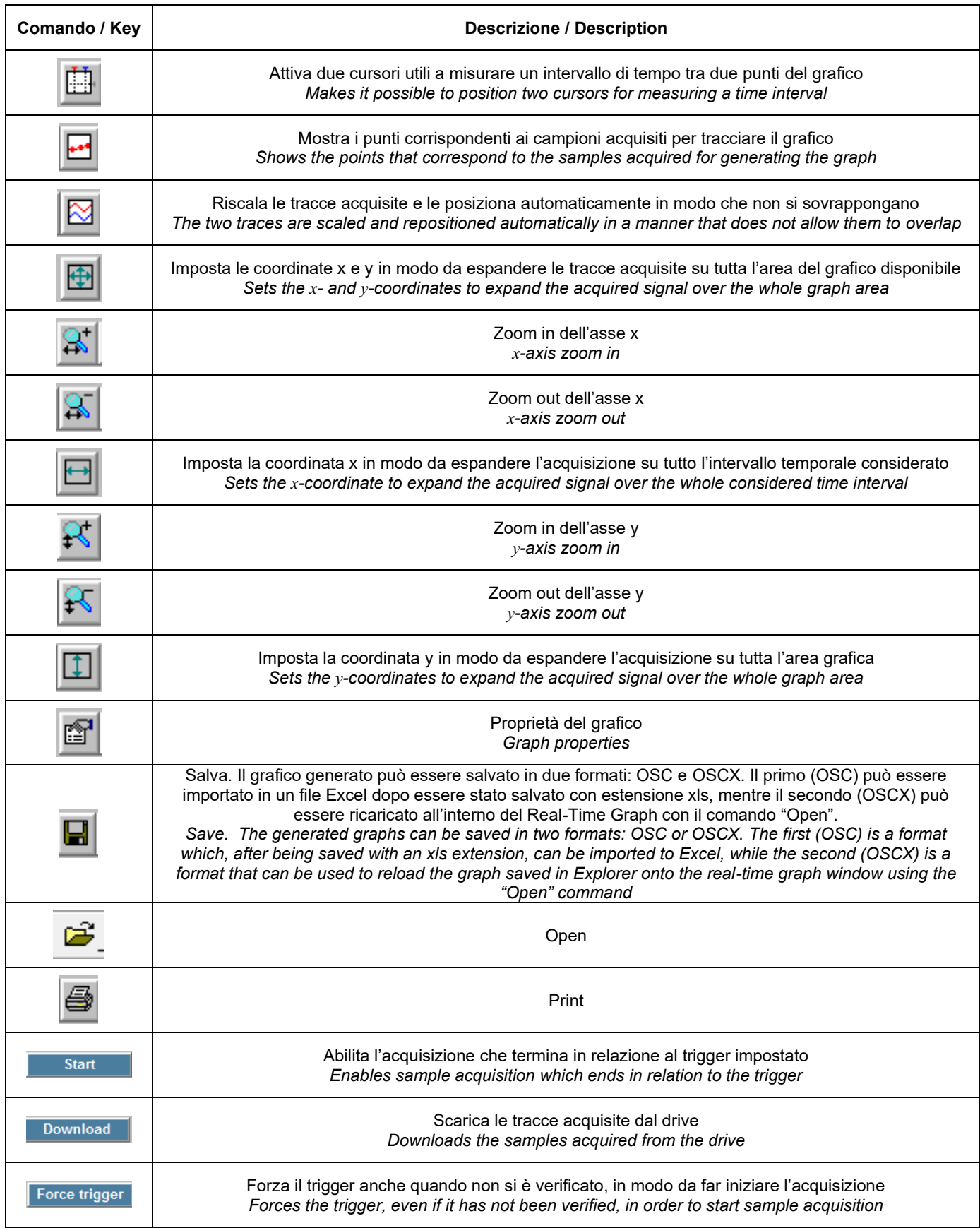

Di seguito vengono descritti i parametri di setting Following is described the setting parameters of the dell'acquisizione:

- **Post trigger points %** = percentuale dei campioni che devono essere acquisiti dopo il trigger (100% corrisponde ad una completa acquisizione dopo il trigger, 0% corrisponde al termine dell'acquisizione nel momento di trigger);
- **Trigger level** = livello a cui viene posizionato il trigger, espresso in percentuale rispetto alla grandezza impostata;
- **Sample time** = tempo di acquisizione;
- **Trigger type** = il trigger può essere "standard" e riferito ad una delle grandezze interne elencate, oppure riferito ad una grandezza di debug a cui si deve assegnare il corrispondente indirizzo di memoria;
- **Trigger slope** = attivazione del trigger sulla rampa di salita o di discesa;
- **2-4 channels** = è possibile selezionare se mostrare 2 o 4 canali. Usando 4 canali il numero di campioni registrato dimezza;
- **Channel A-B-C-D** = qui vengono selezionate le grandezze da acquisire.

Di seguito è rappresentata una tipica acquisizione eseguita con il Real-Time Graph:

acquisition:

- **Post trigger points %** = percentage of points to be acquired after the trigger (100% corresponds to acquisition fully after the trigger, 0% corresponds to acquisition termination on the trigger);
- **Trigger level** = level where to position the trigger, expressed as a percentage of the selected size;
- **Sample time = Sampling time;**
- **Trigger type** = the trigger can be "standard" and refer to one of the internal sizes of the drive listed below, or with debug functions and refer to specific memory positions (suitable for developing specific applications);
- **Trigger slope** = trigger active at upward or downward ramp;
- **2-4 channels** = it is possible to select whether to display 2 or 4 channels. Using 4 channels halves the number of samples collected using 2 channels;
- **Channel A-B-C-D** = the sizes to be acquired are selected in these fields.

Following is shown a typical acquisition made by Real-Time Graph:

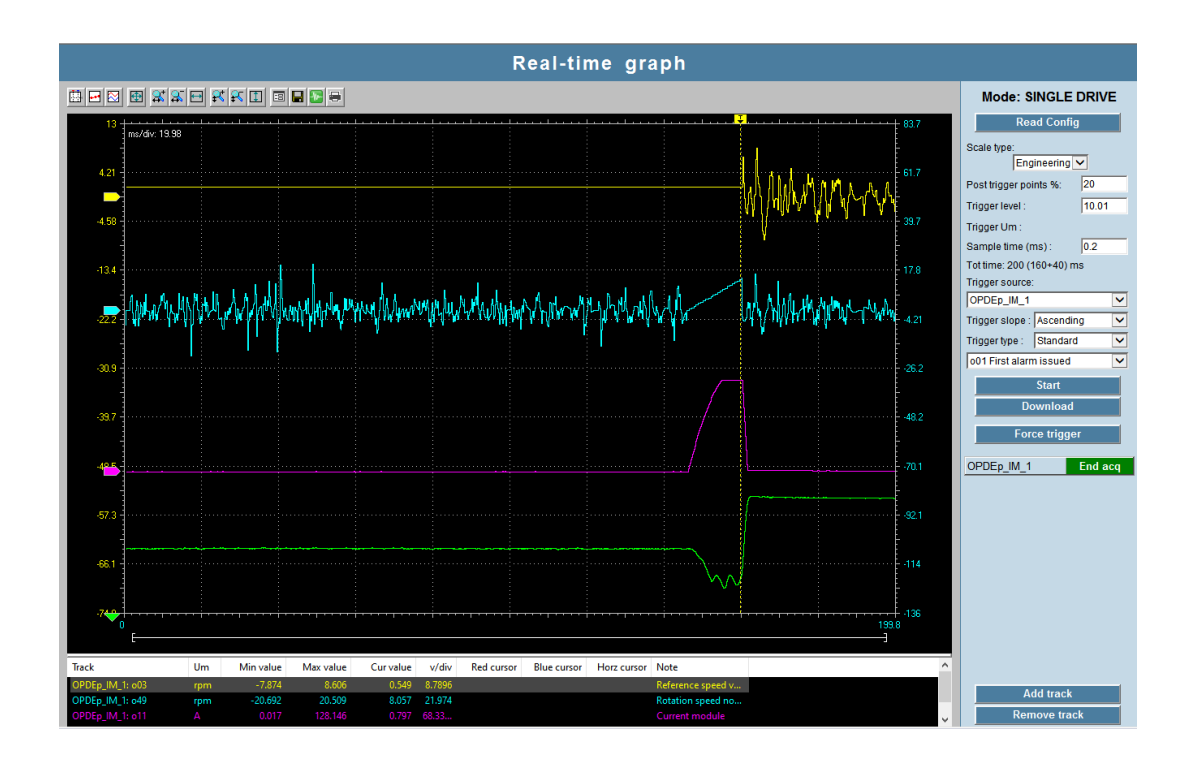

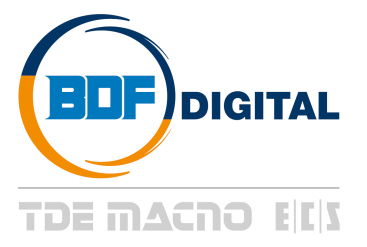

Via dell'Oreficeria, 41 36100 Vicenza - Ítaly Tel +39 0444 343555 Fax +39 0444 343509 www.bdfdigital.com